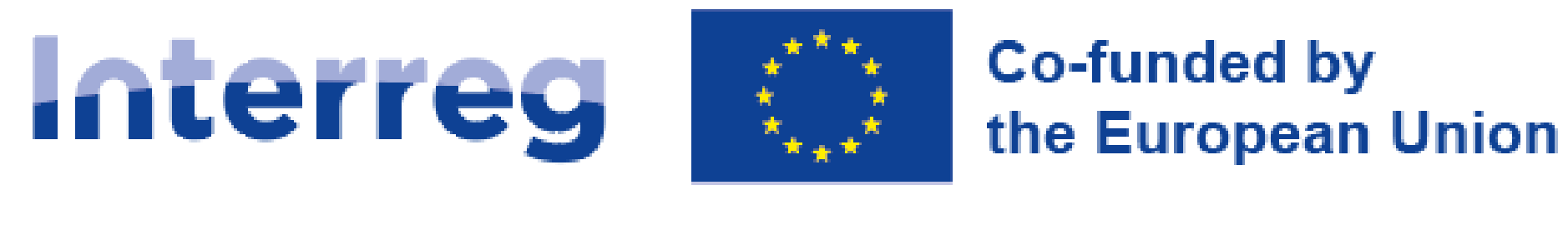

# **NEXT** poland-Ukraine

**Інструкція користувача WOD2021**

**Форма заявки** 

31.05.2023 р.

Версія 1

# Зміст

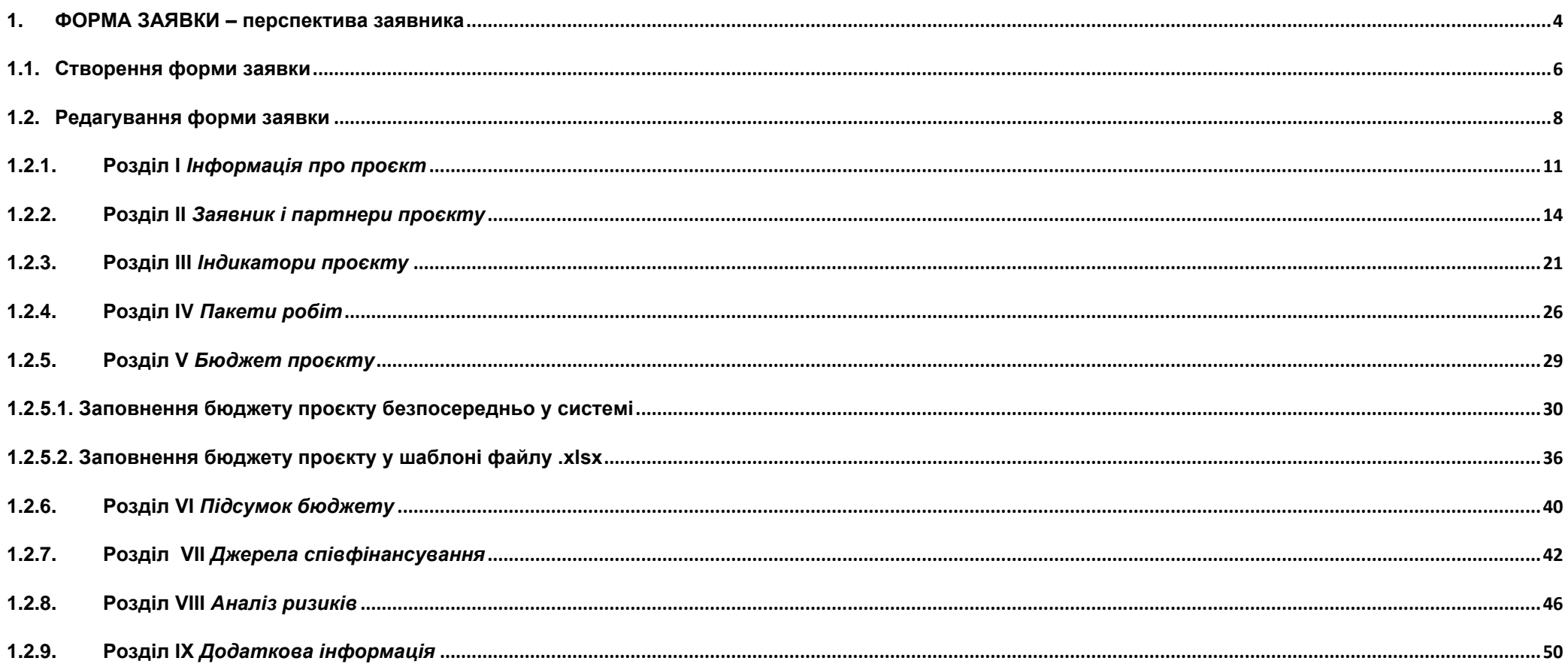

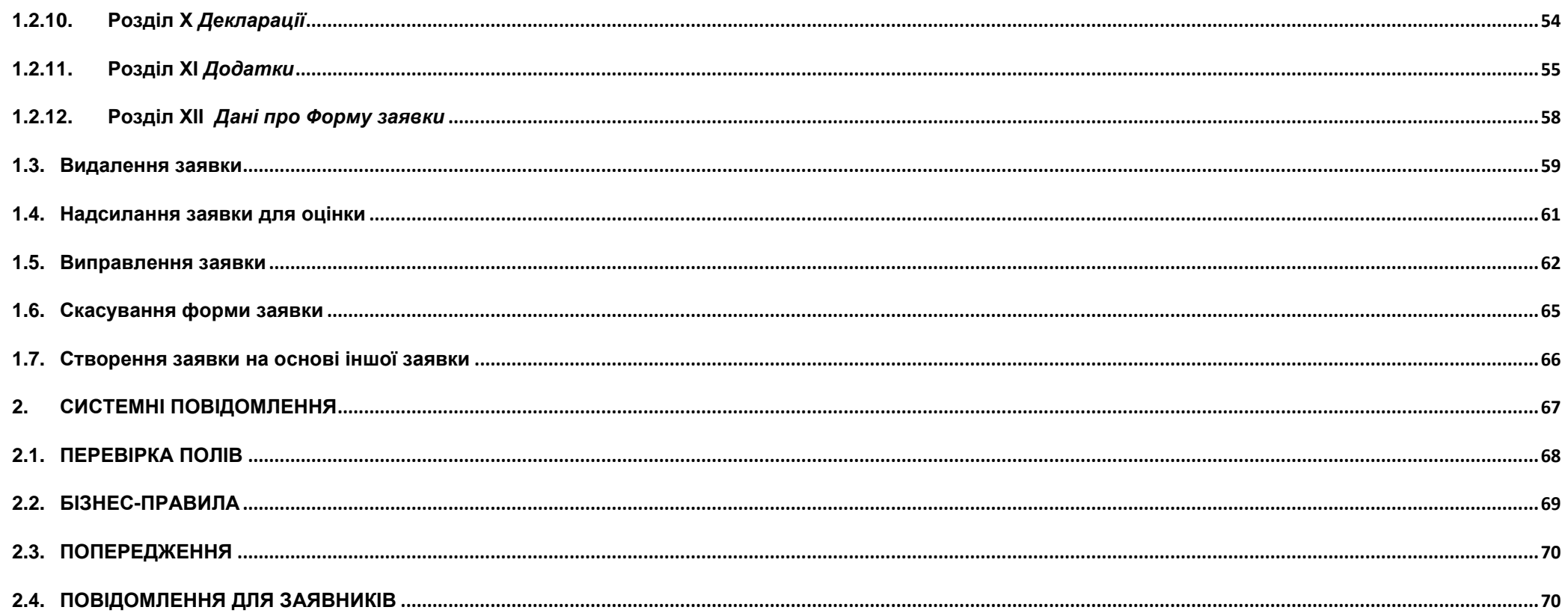

# <span id="page-3-0"></span>**1.ФОРМА ЗАЯВКИ – перспектива заявника**

Для створення Форми заявки, спочатку необхідно зареєструватися і увійти в систему, а тоді знайти конкурс в рамках якого ви плануєте подати заявку. Щоб зробити це, необхідно дотримуватись інструкції PL-UA 21-27 WOD2021 Інструкція користувача – Загальна частина. **Увага!**

►**Термінологія, що використовується системою трохи відрізняється від програмної (та Програмного посібника<sup>1</sup> ). Термін «Applicant/Заявник» означає інституцію, котра буде Головним партнером у даному проєкті. Партнери проєкту- це інші партнери в проєкті.** 

Форма заявки генерується Заявником шляхом зазначення відповідного конкурсу. Вона містить 12 розділів:

- I. Інформація про проєкт
- II. Заявник і партнери проєкту
- III. Індикатори проєкту
- IV. Пакети робіт
- V. Бюджет проєкту
- VI. Підсумок бюджету
- VII. Джерела співфінансування
- VIII. Аналіз ризиків
- IX. Додаткова інформація
- X. Декларації

 $^{-1}$  Програмний посібник – регулярні проекти. Частина 1 - Заявка

XI. Додатки

XII. Інформація про форму заявки

Редагування окремого розділу іноді вимагає заповнення елементу в одному або більше попередніх розділів, оскільки дані попередніх розділів використовуються для даних наступних розділів.

Розділи VI і XII не підлягають редагуванню, оскільки вони створюються автоматично на основі даних із попередніх розділів або конкурсу.

У заявці ви можете як *Заявник* (а також уповноважені вами *Співробітники*) описати проєкт, для якого ви подаєте заявку на додаткове фінансування.

Після цього, ви надсилаєте правильно заповнену форму заявки в Спільний секретаріат **лише за допомогою системи WOD2021**

**Наполегливо рекомендуємо створити обліковий запис одразу після оголошення конкурсу, щоб ознайомитися зі структурою та функціоналом системи. Зверніть увагу, що перша особа, яка зареєструється від організації в системі WOD2021, автоматично стає Адміністратором організації в системі. Тільки користувачі з роллю Адміністратора можуть надавати доступ новозареєстрованим користувачам з тієї ж організації. Тому дуже важливо знати, хто є Адміністратором в організації, і зв'язатися з ним після реєстрації наступних користувачів. Наполегливо рекомендується призначити більше одного Адміністратора, якщо в системі реєструються нові користувачі з тієї самої організації. зареєструвалися в системі.**

#### **Увага!**

►**Усі заявники та зареєстровані користувачі повинні працювати лише з англійською версією системи WOD2021, щоб уникнути можливих помилок.**

Спільний Секретаріат залишає за собою право попросити будь-якого партнера подати додаткові документи під час процесу оцінки (до затвердження проекту), щоб підтвердити його фінансову, організаційну та управлінську спроможність та прийнятність відповідно до Правил Програми.

Дуже важливо правильно заповнити форму заявки та додатки до неї, а також надати всі документи у необхідному форматі. Крім того, настійно рекомендується ознайомитися з критеріями оцінки для того, щоб відповідати вимогам Програми (див. Посібник Програми, розділ 7 та Додаток 2. Шкала оцінювання форми заявки).

У разі виникнення будь-яких питань або проблем, пов'язаних з процесом заповнення форми заявки або додатків до неї, а також загальних питань, пов'язаних з вашою заявкою, будь ласка, звертайтеся до Спільного Секретаріату (СС) за електронною адресою js@plua.eu.

### <span id="page-5-0"></span>**1.1.Створення форми заявки**

Кожна Конкретна ціль (КЦ) має власне оголошення про конкурс з окремим номером у WOD2021.

Щоб переглянути оголошення Програми, у полі " **Search by call number**/Пошук за номером конкурсу" введіть "**PLUA**" (код Програми у WOD2021).

### **1-й КОНКУРС ПРОЄКТІВ - КОНКУРС У WOD2021**

### **ПРІОРИТЕТ ДОВКІЛЛЯ**

КЦ 1.1. Сприяння адаптації до зміни клімату, запобіганню ризикам стихійних лих та підвищенню стійкості до них з урахуванням екосистемних підходів - **PLUA.01.01-IP.01-001/23**

КЦ 1.2. Сприяння доступу до води та сталому управлінню водними ресурсами - **PLUA.01.02-IP.01-001/23**

КЦ 1.3. Посилення захисту та збереження природи, біорізноманіття та зеленої інфраструктури, в тому числі в містах, та зменшення всіх форм забруднення - **PLUA.01.03-IP.01-001/23**

# **Пріоритет ЗДОРОВ'Я**

КЦ 2.1. Забезпечення рівного доступу до послуг охорони здоров'я та підвищення стійкості систем охорони здоров'я, включаючи первинну медичну допомогу та сприяння переходу від інституційної до сімейної та медичної допомоги на рівні громади - **PLUA.02.01-IP.01-001/23**

Щоб створити нову заявку, відкрийте «**Calls list**/список конкурсів», знайдіть відкритий конкурс, в рамках якого ви хочете подати заявку, а потім виберіть

# CREATE AN APPLICATION FORM

у вибраному конкурсі. Кнопка також знаходиться на екрані деталей обраного конкурсу.

З'явиться наступне вікно:

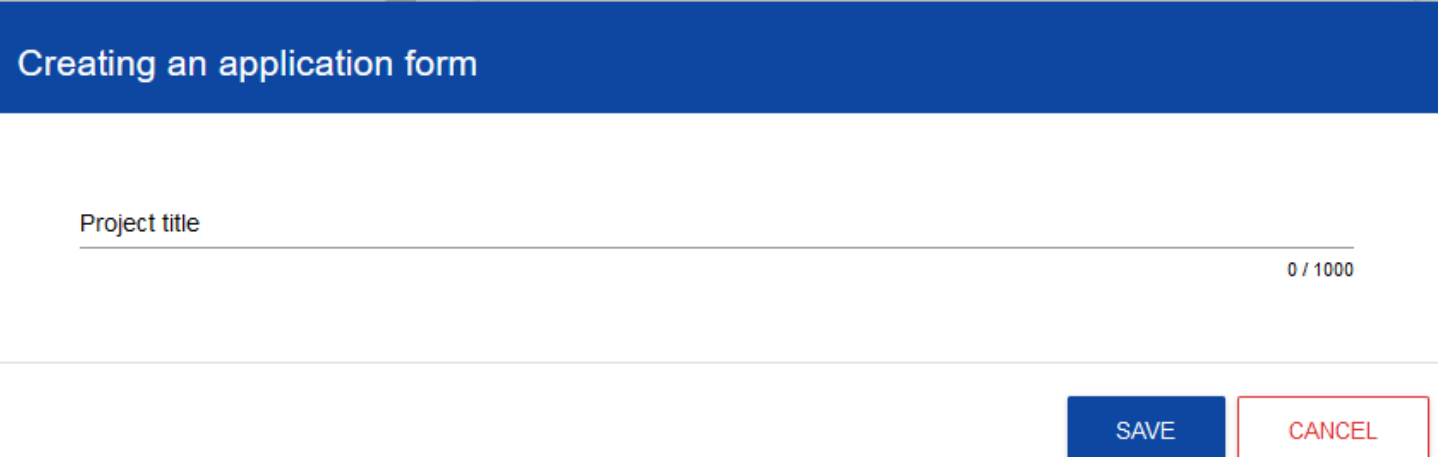

Спочатку введіть назву вашого проєкту. Коли ви введете назву проєкту і підтвердите її, натиснувши кнопку "**Save**/Зберегти", буде створено нову форму заявки. Вона відображатиметься у вашому списку заявок.

**Увага!**

**Якщо у вашій організації** *Type of applicant***/***Тип заявника* **або** *Size of enterprise***/***Розмір підприємства* **не відповідають значенням у цих полях, вказаних в умовах конкурсу, для якого створюється дана заявка, буде відображено попередження:**

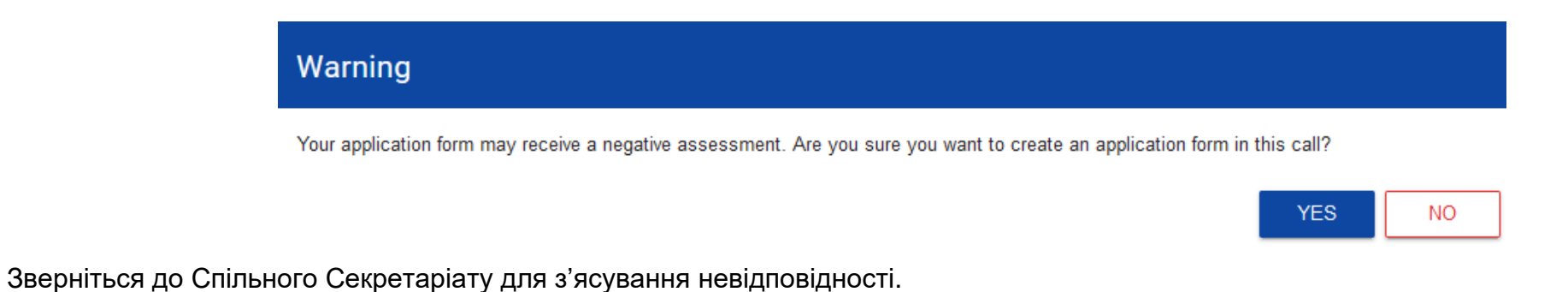

# <span id="page-7-0"></span>**1.2. Редагування форми заявки**

Якщо ви хочете відредагувати заявку, перейдіть до списку заявок, натиснувши опцію *Manage application forms*/*Керувати заявками* у головному меню, а потім у меню вибраної програми виберіть опцію *Edit*/*Редагувати*:

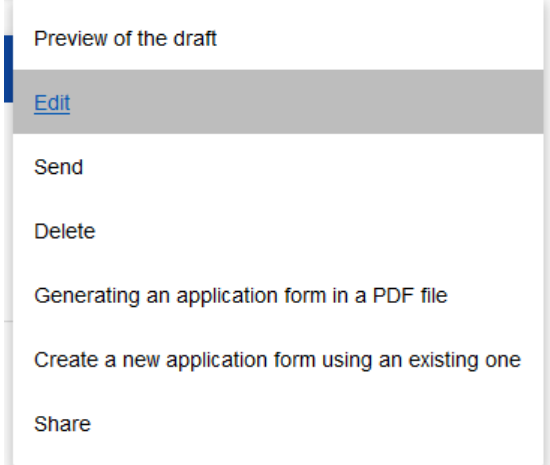

Ви будете скеровані на екран із Розділом І форми заявки.

**Увага!**

#### ►**Якщо ви починаєте редагувати заявку, коли шаблон заявки було змінено, з'являється попередження.**

Це означає, що в заявці можуть зникнути або з'явитися нові поля і/або значення. Щоб захистити вже збережені в заявці поля і значення від зміни шаблону заявки, створюється історична версія, до якої користувач має доступ зі списку заявок.

Над поточним розділом заявки відображається панель вкладок, що відповідає окремим розділам заявки. Якщо ви хочете змінити розділ заявки, виберіть відповідну вкладку. Вкладки, що стосуються розділів (якщо вони всі не вміщаються на екрані) переміщуються за допомогою кнопок «**<»** and/і «**>»,** розташованих праворуч і ліворуч від панелі розділів у верхній частині екрана. Розділ, вибраний для редагування, відображається на сірому тлі.

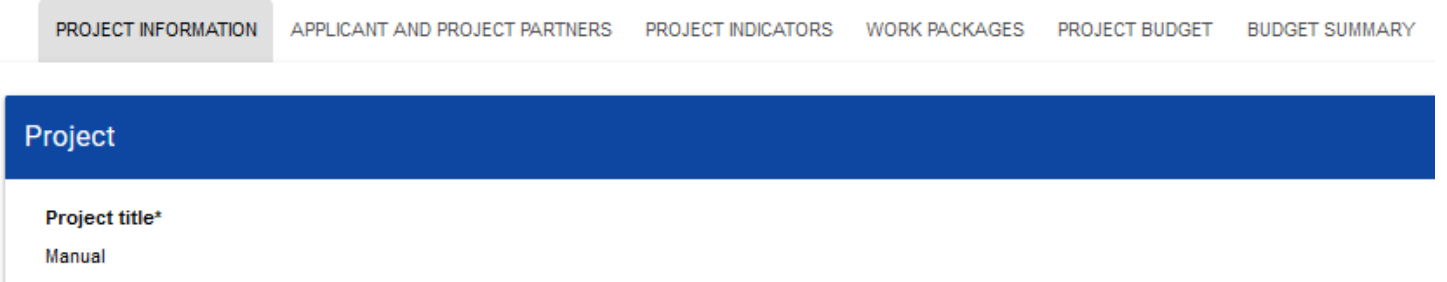

Щоб почати редагування, натисніть кнопку *Edit the section*/Редагувати розділ у верхньому правому куті екрана. Тільки після цього відповідні поля та/або таблиці розділу стануть доступними для редагування.

### *Увага!*

►**Редагування здійснюється окремо для кожного розділу. Ви не можете редагувати кілька розділів одночасно. Однак ви можете переглядати інші розділи проєкту під час редагування вибраного розділу, при цьому дані не будуть втрачені.**

Система дозволяє декільком користувачам одночасно працювати над формою заявки. Однак, якщо один користувач редагує певний розділ заявки, жоден інший користувач не може редагувати цей розділ одночасно.

Інші користувачі, тобто крім того, хто редагує даний розділ в даний момент, бачать розділ з іконкою праворуч від назви вкладки. Користувач, який редагує розділ, бачить іконку . Спроба редагування заблокованого розділу викличе повідомлення про помилку. Щоб зберегти введені та/або оновлені дані, натисніть кнопку **Save**/**Зберегти**. Щоб завершити редагування розділу, натисніть кнопку **Finish editing**/**Завершити** редагування у верхньому правому куті екрана розділу. З'явиться наступне

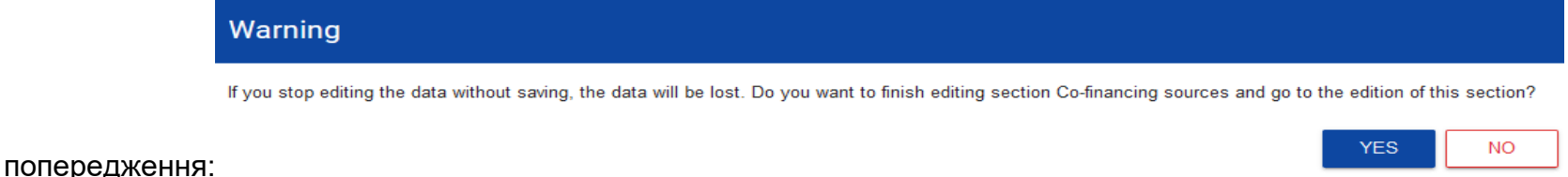

Ви також можете завершити редагування розділу, перейшовши безпосередньо до редагування іншого розділу. Для цього перейдіть до іншого розділу і виберіть опцію *Edit the section*/*Редагувати розділ* у верхньому правому куті екрана. У цьому випадку з'являється попередження.

При натисканні на кнопку *Go back*/*Назад* при редагуванні будь-якого розділу з'являється попередження:

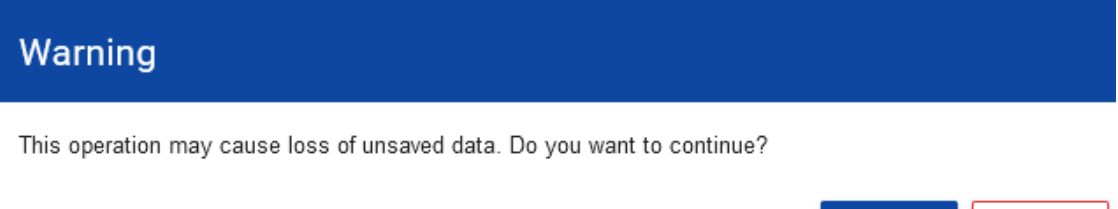

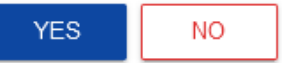

Після підтвердження редагування заявки припиняється і користувач повертається до списку заявок.

# <span id="page-10-0"></span>**1.2.1.Розділ І** *Інформація про проєкт*

# Якщо ви перейдете до редагування Розділу І, відобразиться такий екран:

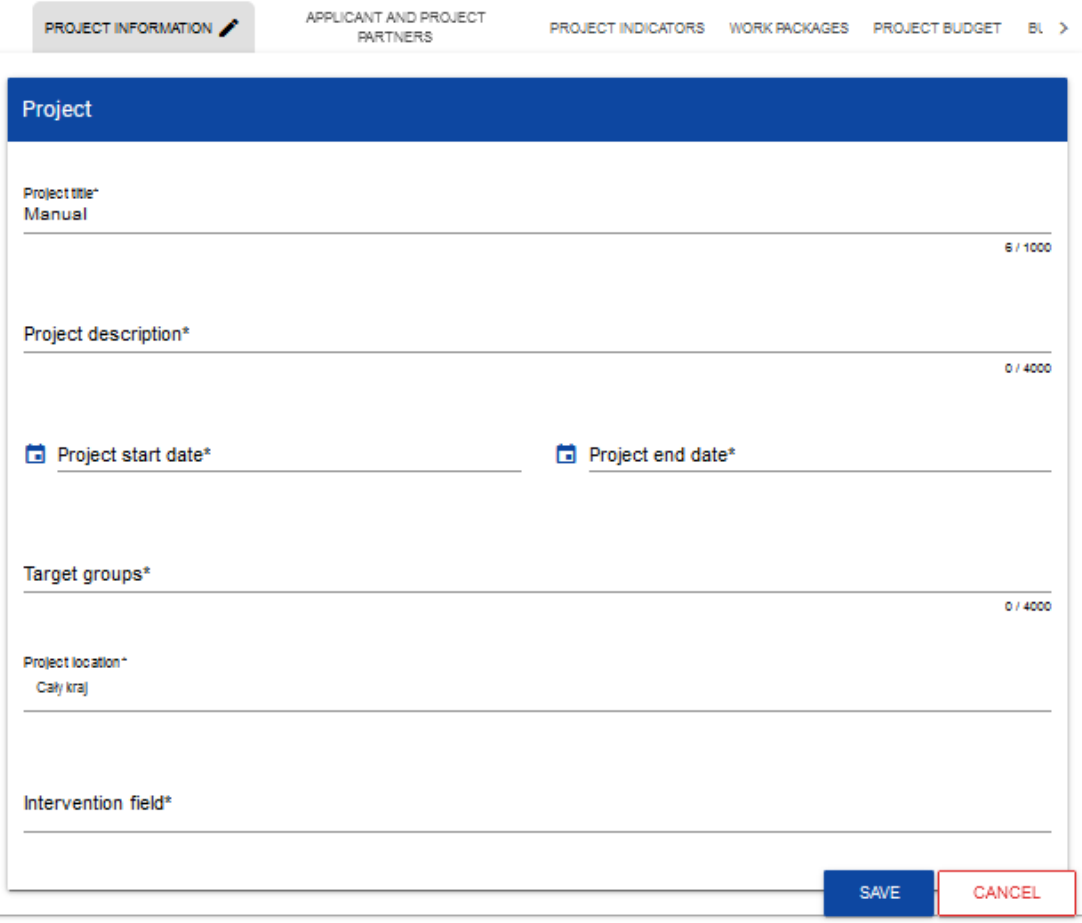

Опис полів, які необхідно заповнити під час створення розділу І нової форми заявки. Обов'язкові для заповнення поля позначені зірочко.

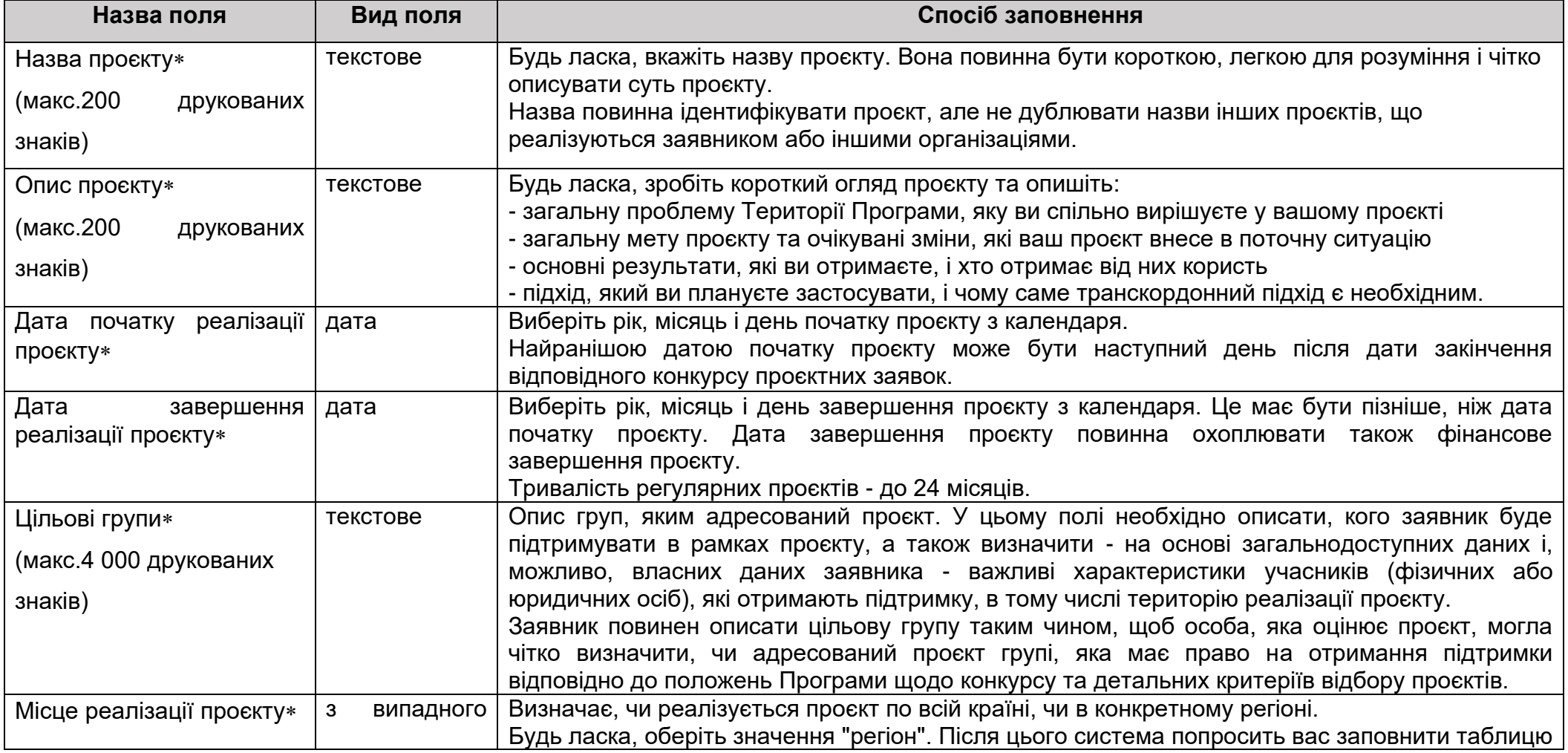

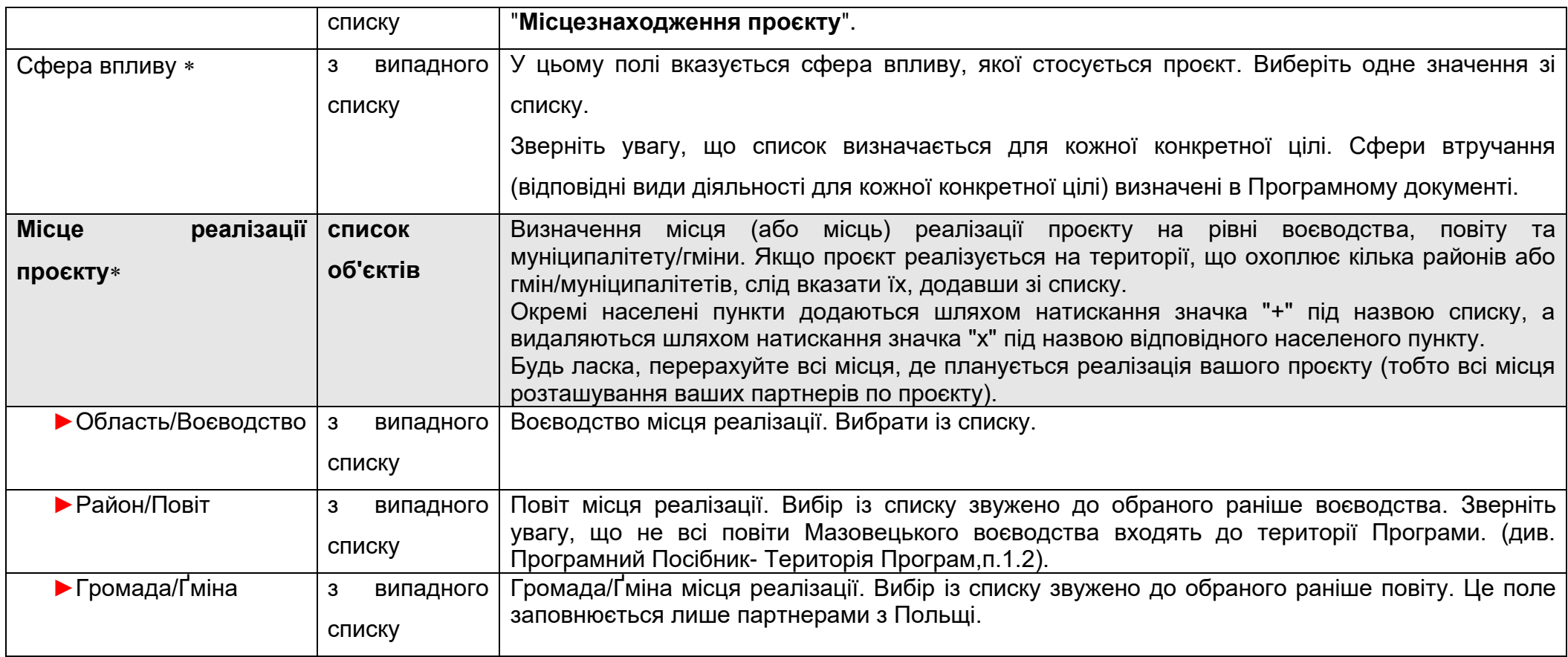

# **Увага!**

**Таблиця** *Місця реалізації* **є заповненою за умови, що у** *Місце реалізації проєкту Регіон***. Система відобразить таблицю, яку необхідно заповнити:**

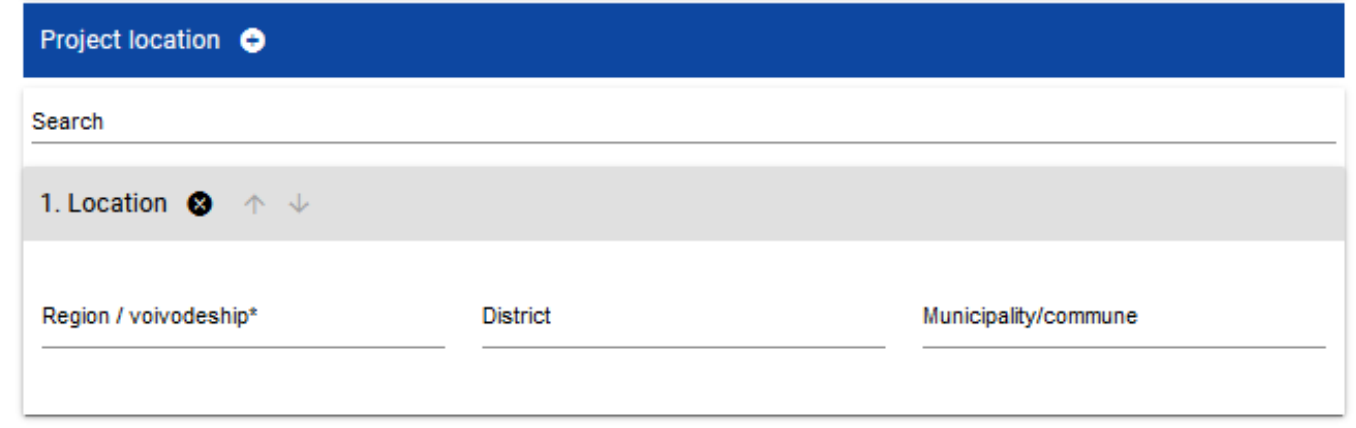

# <span id="page-13-0"></span>**1.2.2.Розділ ІІ** *Заявник і партнери проєкту*

Якщо для редагування вибрати Розділ ІІ, відобразиться такий екран:

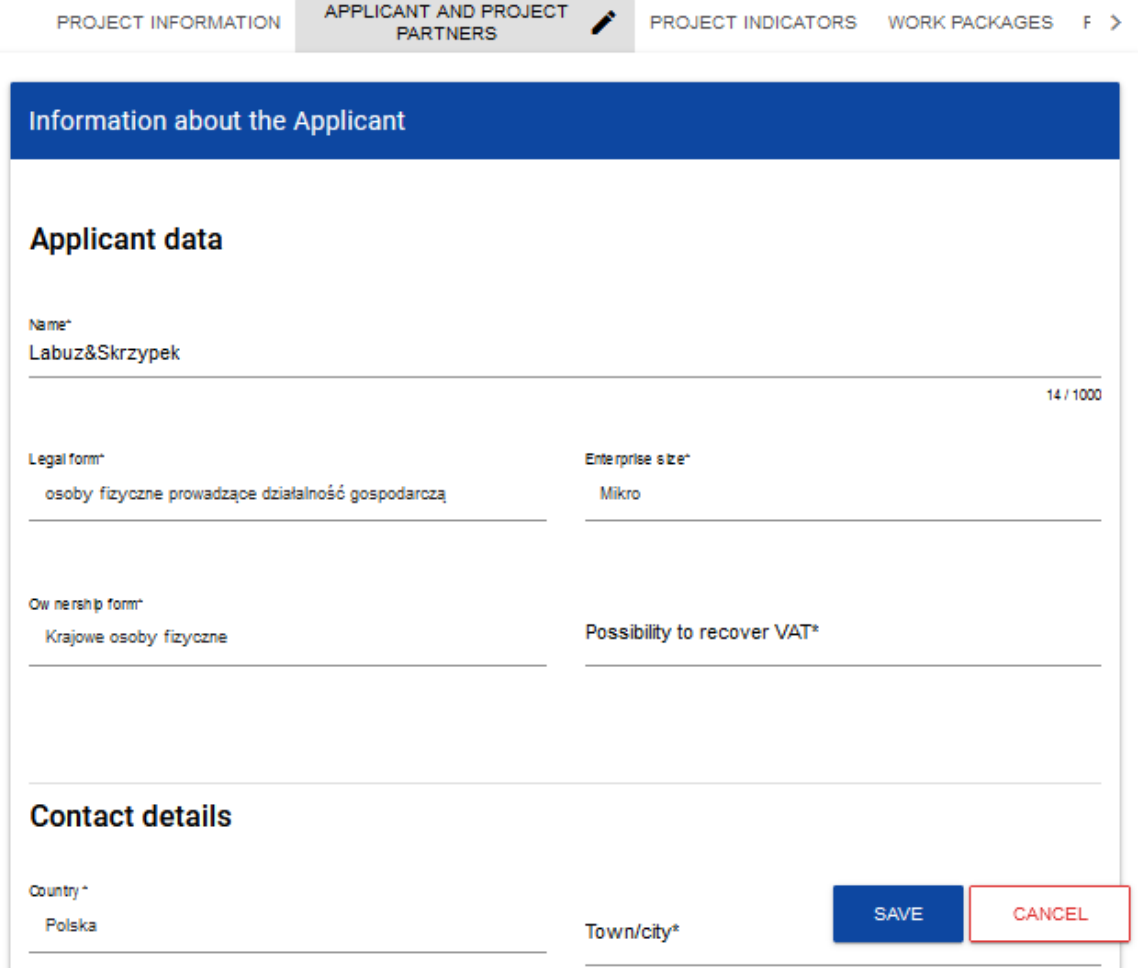

Заявник - це організація/установа, яка бере на себе роль Головного партнера у проєкті. Партнери проєкту - інші партнери проєкту.

Дані заявника вже частково надані на основі інформації, наданої під час реєстрації в системі. Дані можна редагувати.

Нижче наведено опис полів, які необхідно заповнити при створенні Розділу І нової форми заявки. Обов'язкові для заповнення поля позначені зірочкою:

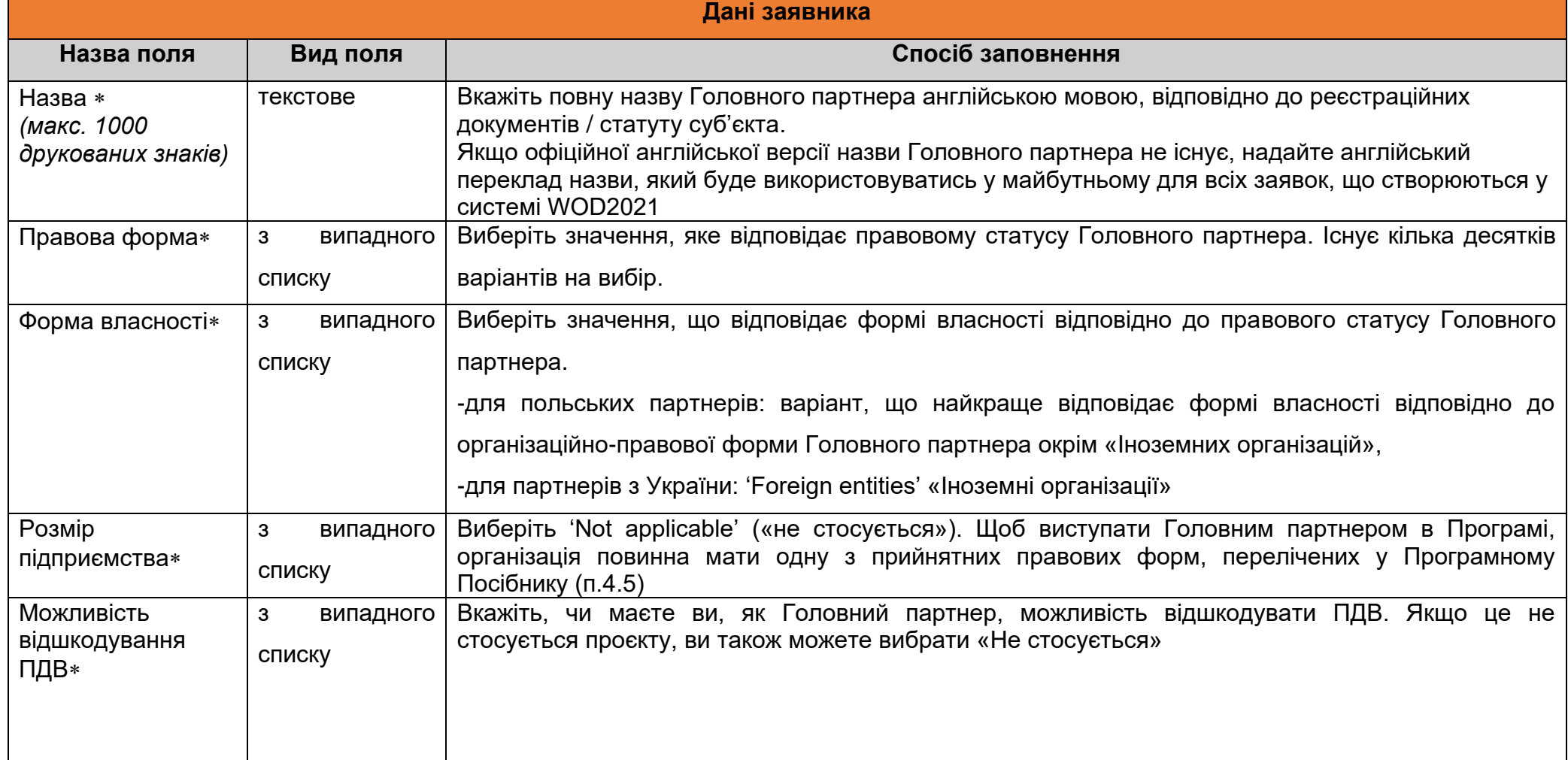

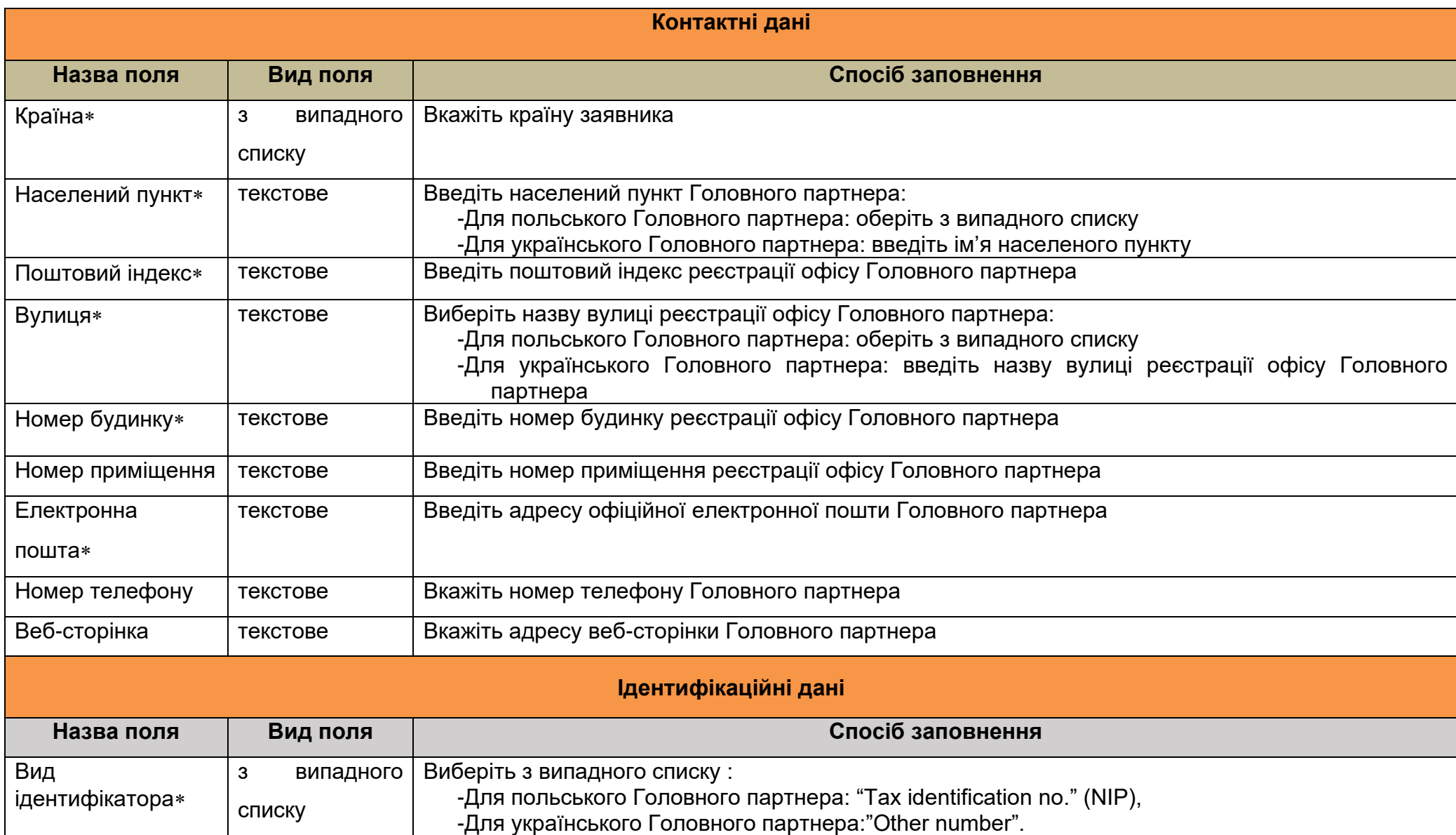

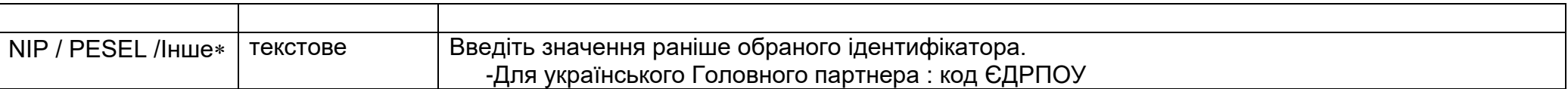

Таблиця "**Партнери проєкту**" є обов'язковою для заповнення, оскільки проєкти Інтеррег реалізуються ВИКЛЮЧНО у формі партнерства. Термін "Партнер проєкту" означає партнера в проєкті.

Таблиця "**Партнери проєкту**" має ті ж поля, що і таблиця "**Інформація про заявника**":

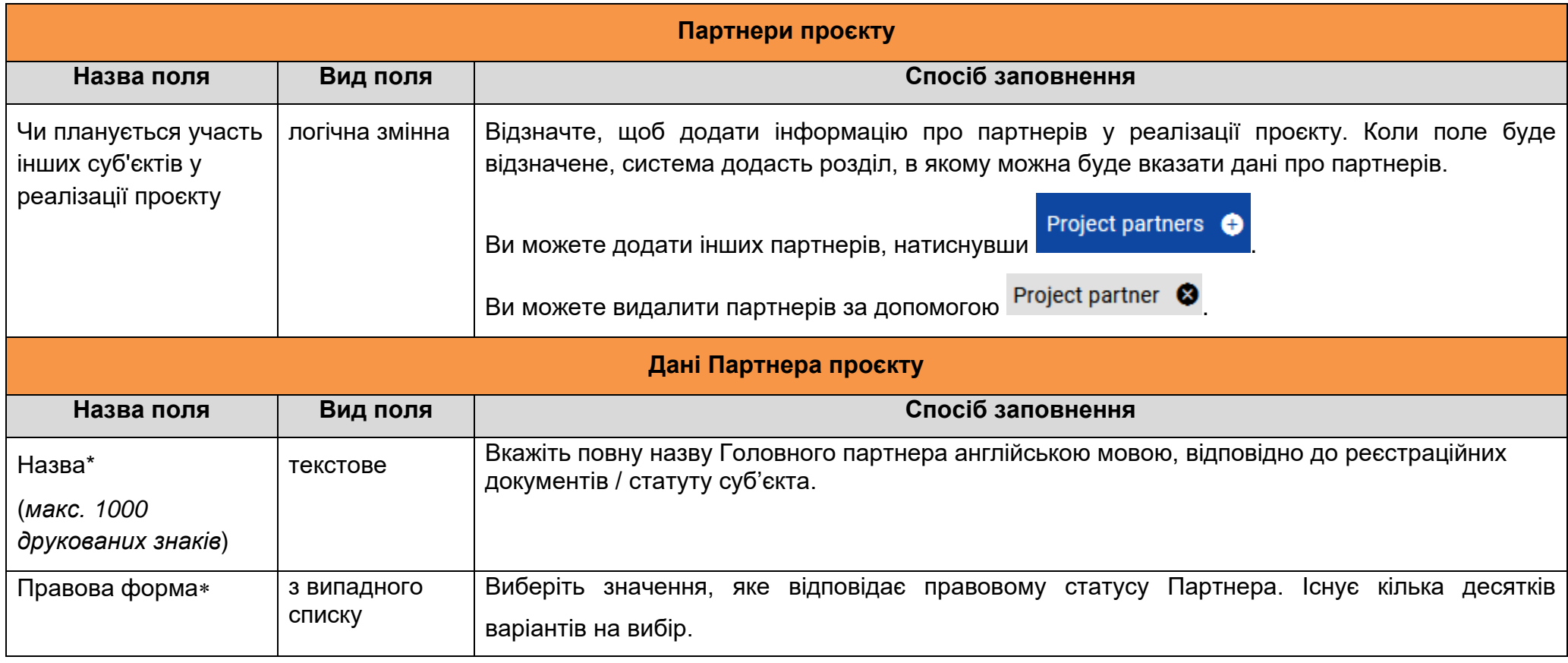

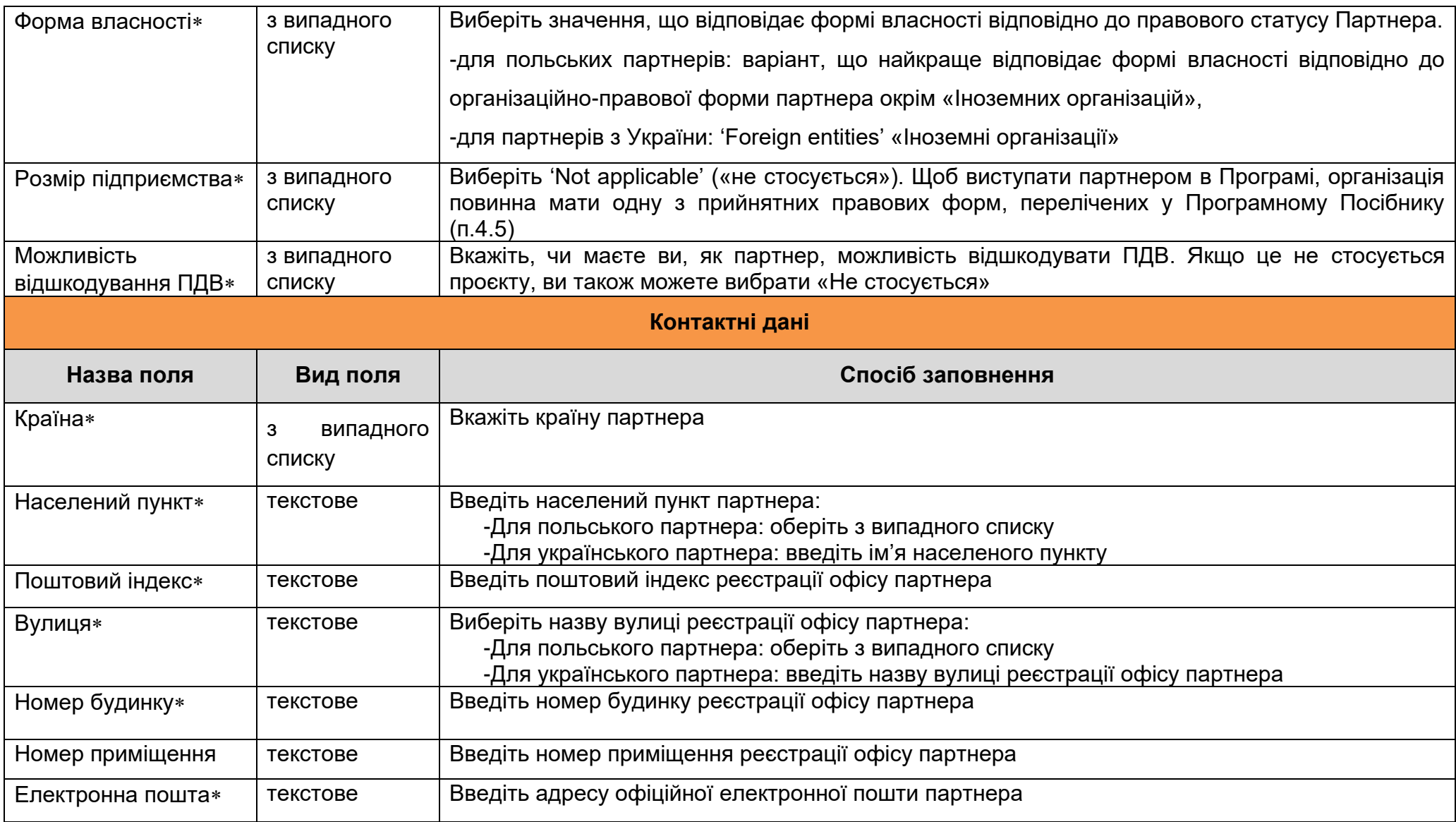

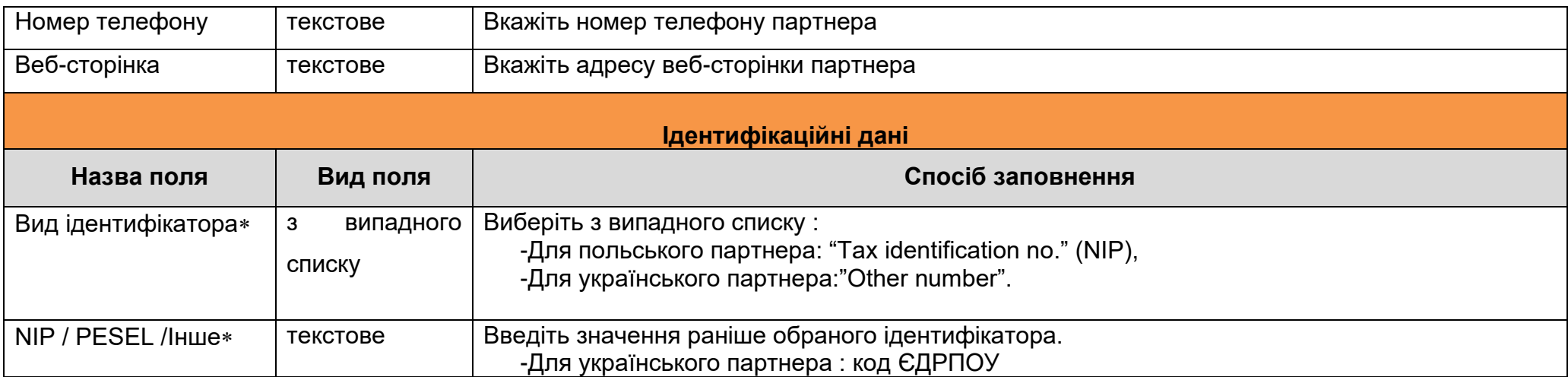

Таблиця *Контактні особи* повинна мати принаймні одну позицію. Ми пропонуємо надати інформацію про принаймні одну контактну особу для кожного партнера проєкту.

Щоб додати контактну особу, натисніть

Contact persons **O** 

Щоб видалити контактну особу, натисніть Person ©

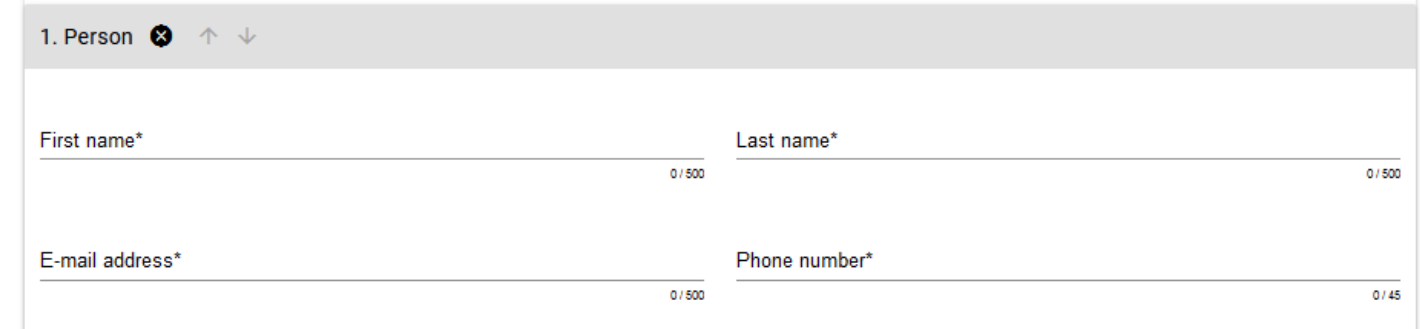

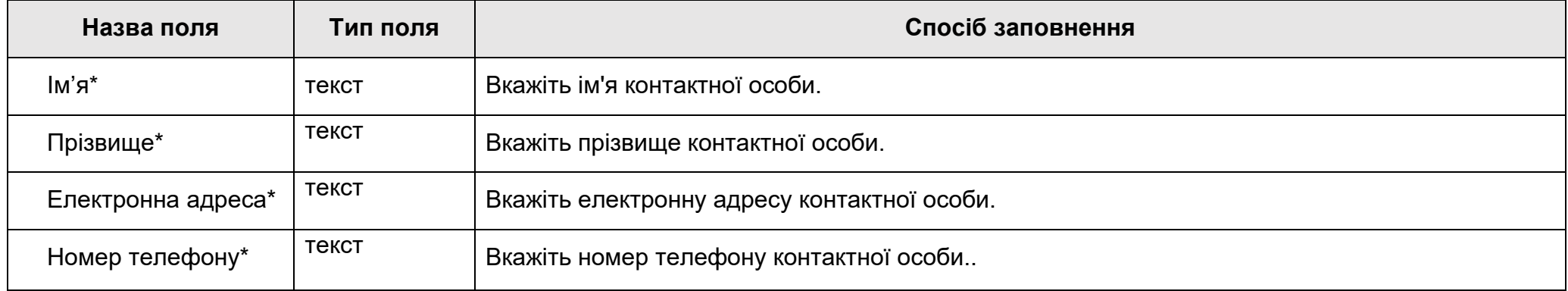

# <span id="page-20-0"></span>**1.2.3.Розділ ІІІ** *Індикатори проєкту*

Якщо ви виберете для редагування Розділ ІІІ, відобразиться наступний екран. На екрані є дві таблиці *Показники продукту* і *Показники результату*:

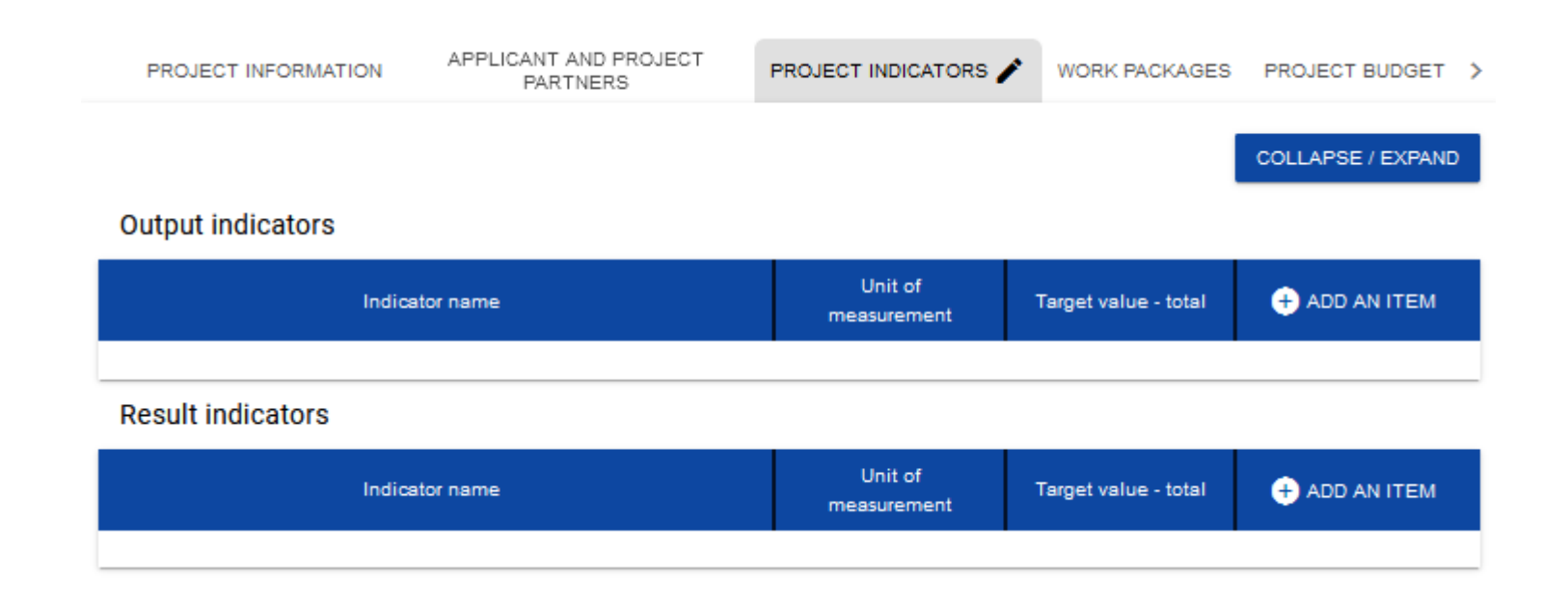

Після натискання на значок «+» у колонці **Add an item**/*Додати позицію* (у таблиці Показників продукту або результату) відображається таке вікно з полем вибору:

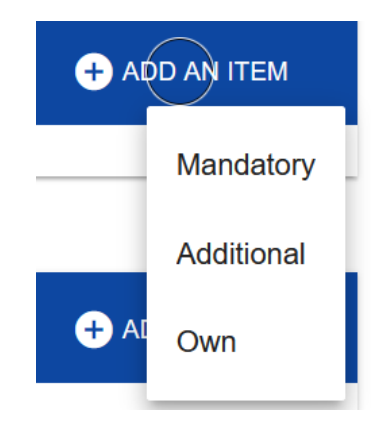

#### **Увага!**

### **У системі WOD2021 всі індикатори проєкту Програми Інтеррег NEXT Польща-Україна 2021-2027 розміщені в розділі**

#### **"Additional/Додаткові" індикатори.**

Партнери проєкту **повинні** обирати індикатори для свого проєкту **лише** з випадаючого списку індикаторів (згідно з Додатком 3 до Програмного посібника). Жоден інший індикатор(и) не може бути включений до проєкту.

Повний перелік індикаторів, що застосовуються у Програмі (див. Таблицю 1, Додаток 3 до Програмного посібника), поділяється на основні індикатори Програми (колонка "d", у СРП-2021 назва індикатора починається зі слова "**MAIN**"), які мають вирішальне значення для підтвердження результативності Програми - це індикатори, на які проєкти повинні бути спрямовані в першу чергу, та додаткові індикатори (колонка "e"), які дозволять проектам більш детально відобразити їхній очікуваний вплив.

Для того, щоб проєкт був прийнятним, він повинен **реально сприяти** досягненню **принаймні одного** з індикаторів **продукту** Програми та одного індикатора **результату** (колонка "d"). Індикатори з колонки "e" не є обов'язковими.

- Будь ласка, оберіть також "Обов'язковий/Mandatory" індикатор "Interreg - технічний індикатор" та впишіть *«Not applicable»* в описі індикатора. Це технічний індикатор, який вимагає система, ви **не повинні включати** цей показник в опис проєкту.

- "Власні/Own" індикатори не повинні бути визначені в WOD. Будь ласка, не додавайте жодних "власних" індикаторів до Аплакаційної заявки. Експерти не братимуть до уваги ці індикатори під час оцінювання проєкту.

Після того, як ви додасте нову позицію для даного типу індикатора, з'явиться наступне вікно з полями для заповнення:

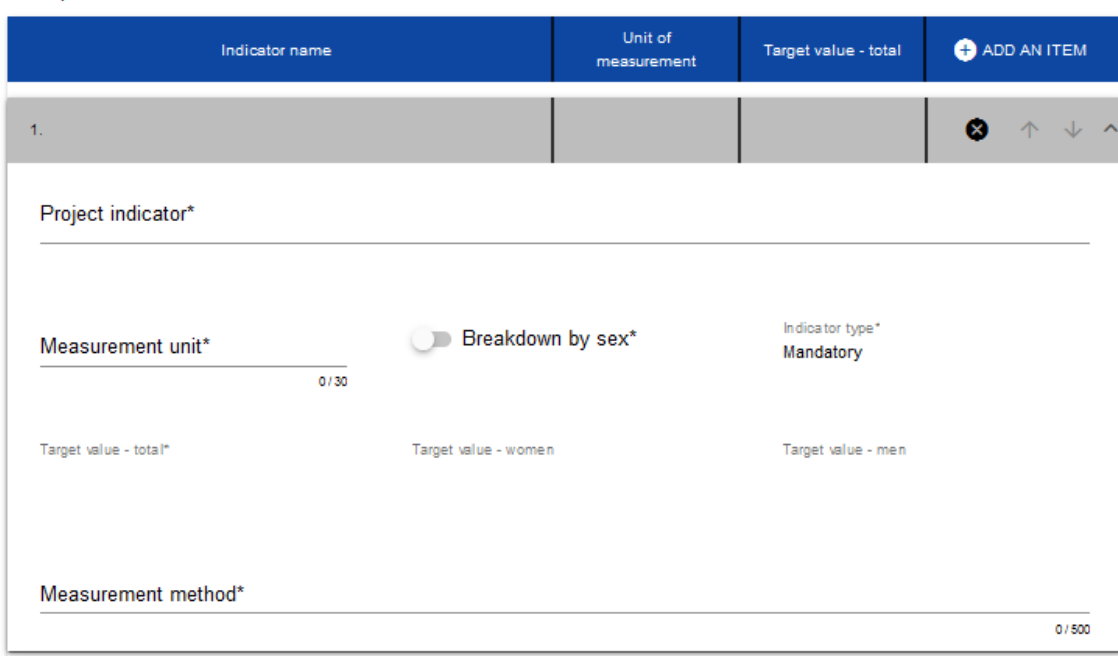

Output indicators

Опис полів, які необхідно заповнити під час створення розділу ІІІ нової форми заявки:

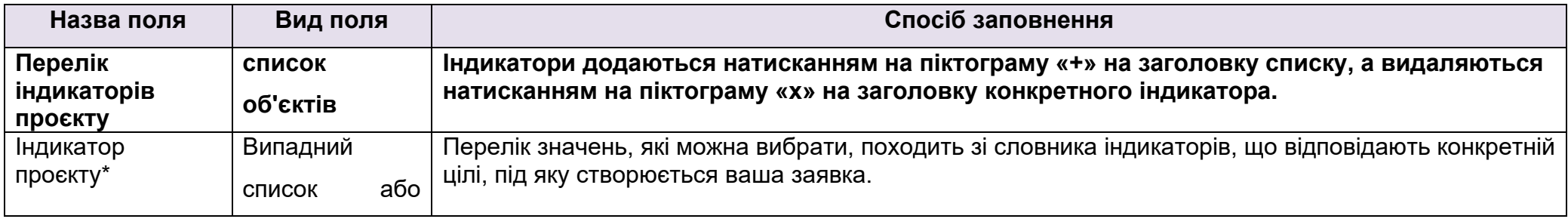

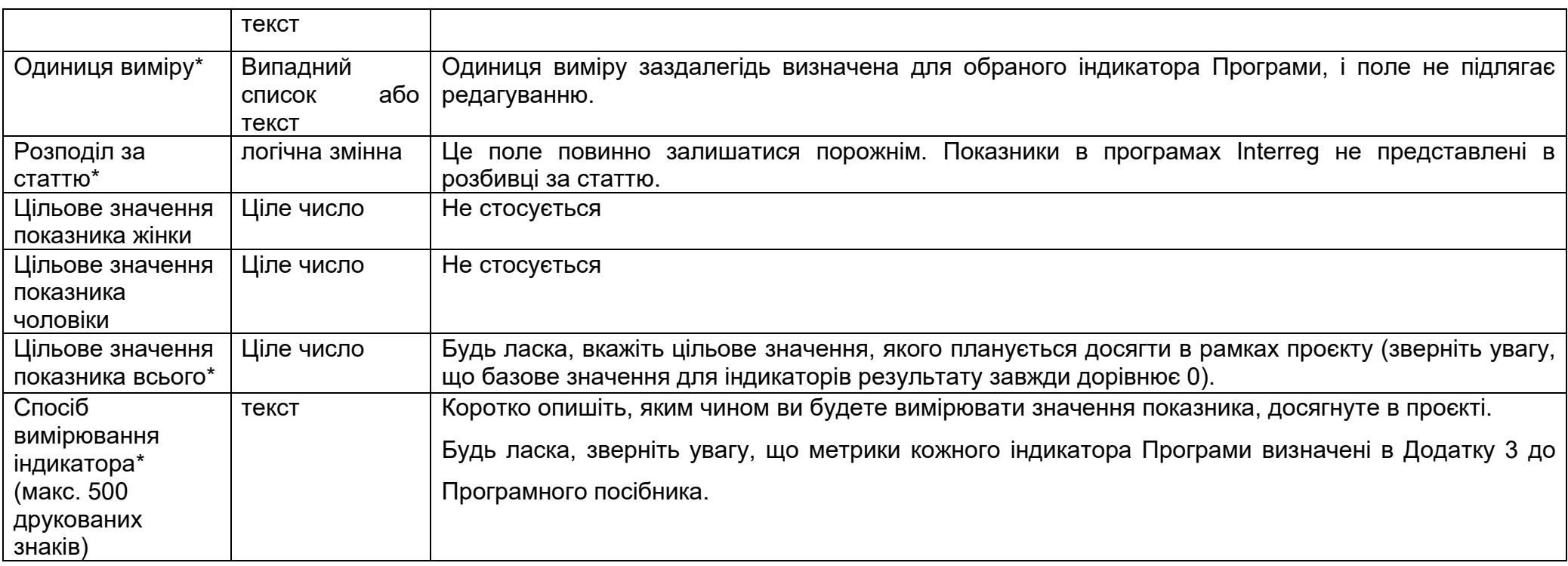

# **Індикатори результатів.**

Будь ласка, дотримуйтесь інструкцій щодо індикаторів результатів.

Зверніть увагу, що для індикаторів результатів базове значення має дорівнювати **0**. Виняток (може бути **>=0**) - RCR72 Щорічні користувачі нових або модернізованих послуг з охорони здоров'я e-health (КЦ 2.1).

# <span id="page-25-0"></span>**1.2.4.Розділ IV** *Пакети робіт*

Розділ IV можна редагувати лише тоді, коли розділ I уже заповнений, оскільки він містить дати початку і завершення проєкту. Для того, щоб визначити окремі завдання, необхідно знати часовий інтервал проєкту, оскільки часові інтервали окремих завдань повинні бути включені в нього.

Після того, як ви вибираєте для редагування розділ IV, відображатиметься екран із уже визначеними пакетами робіт в згорнутому вигляді:

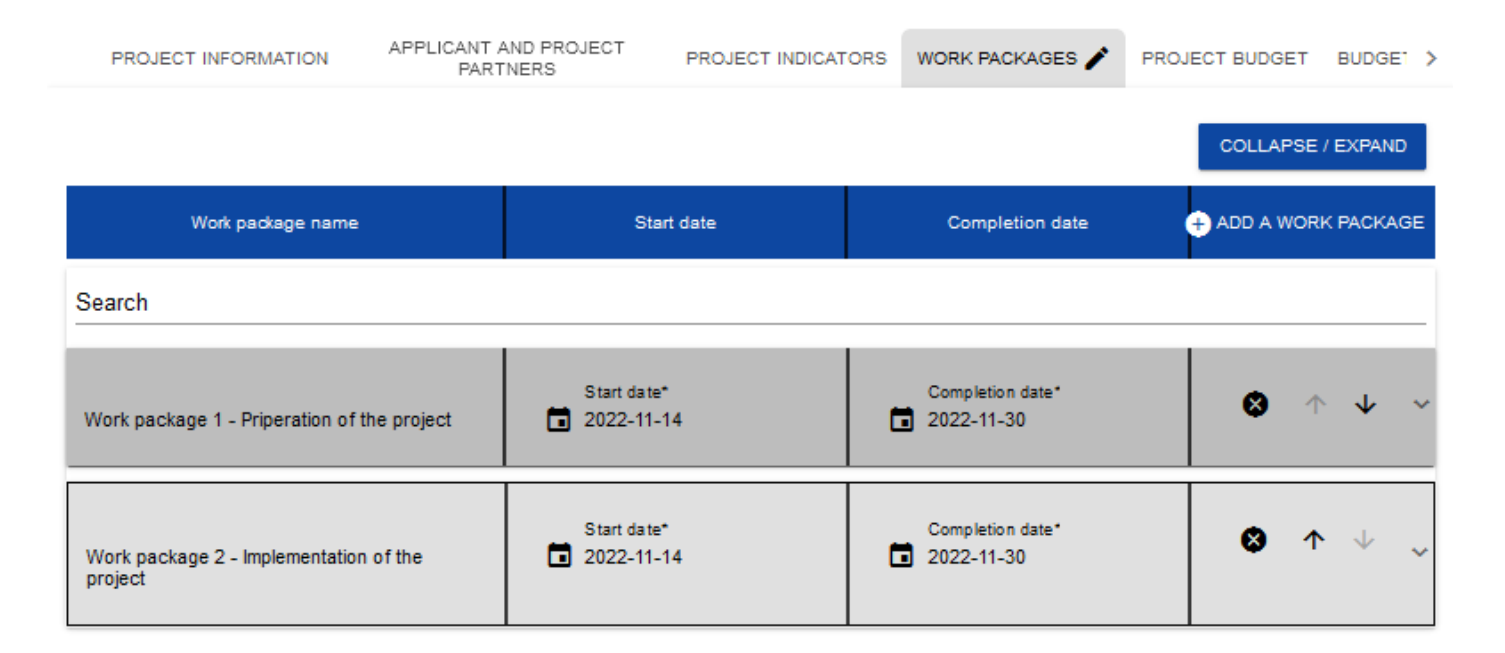

Після натискання на піктограму «+» в заголовку таблиці із пакетами робіт або в нижньому правому куті екрана, якщо ця панель не відображається, у розгорнутому вигляді відображається перший рядок таблиці завдань:

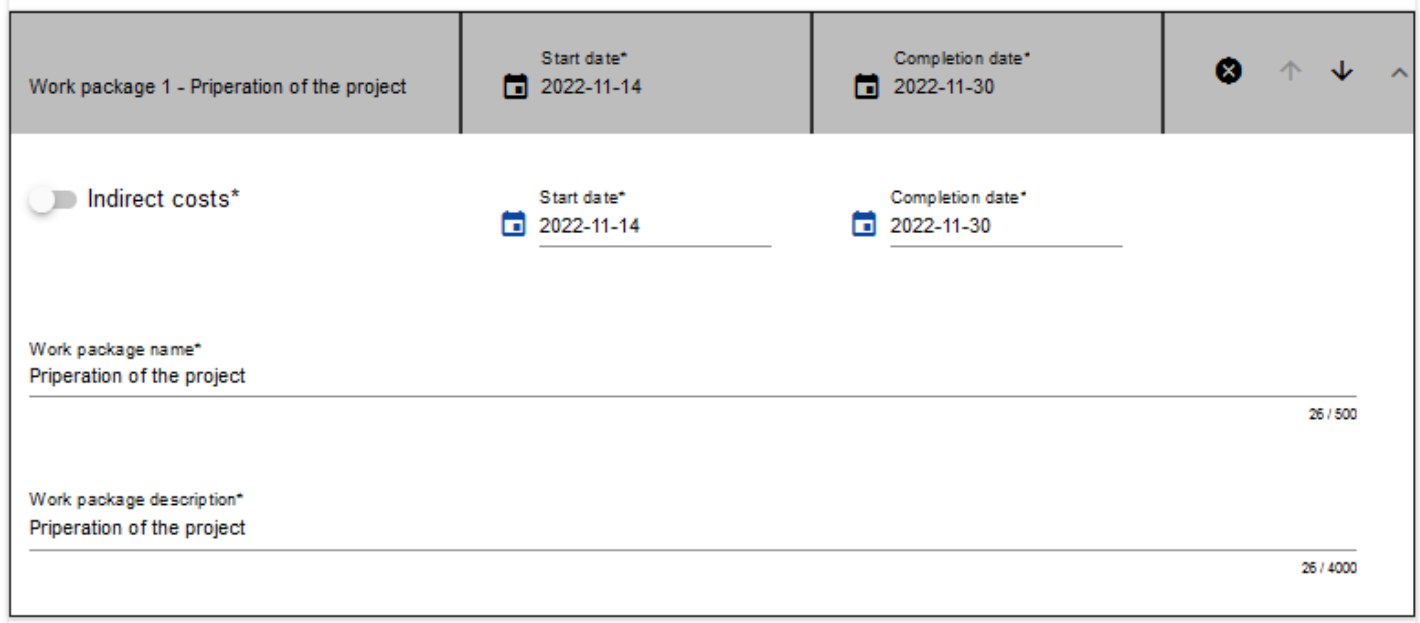

Опис полів, які необхідно заповнити під час створення Розділу IV нової форми заявки. Обов'язкові для заповнення поля позначені зірочкою.

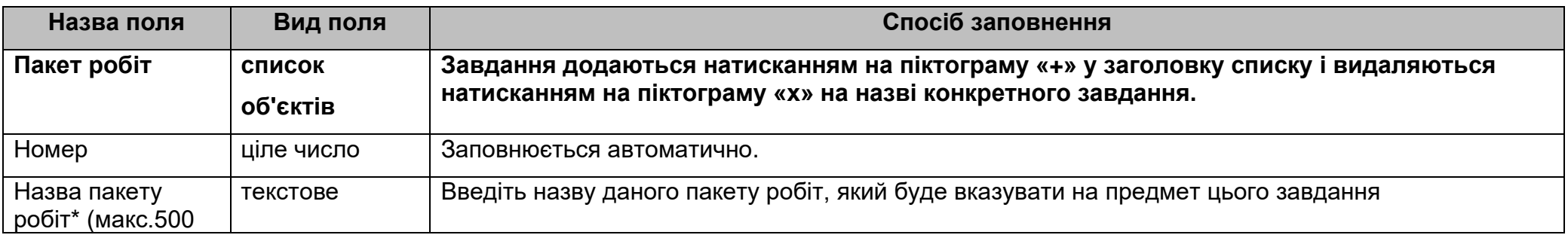

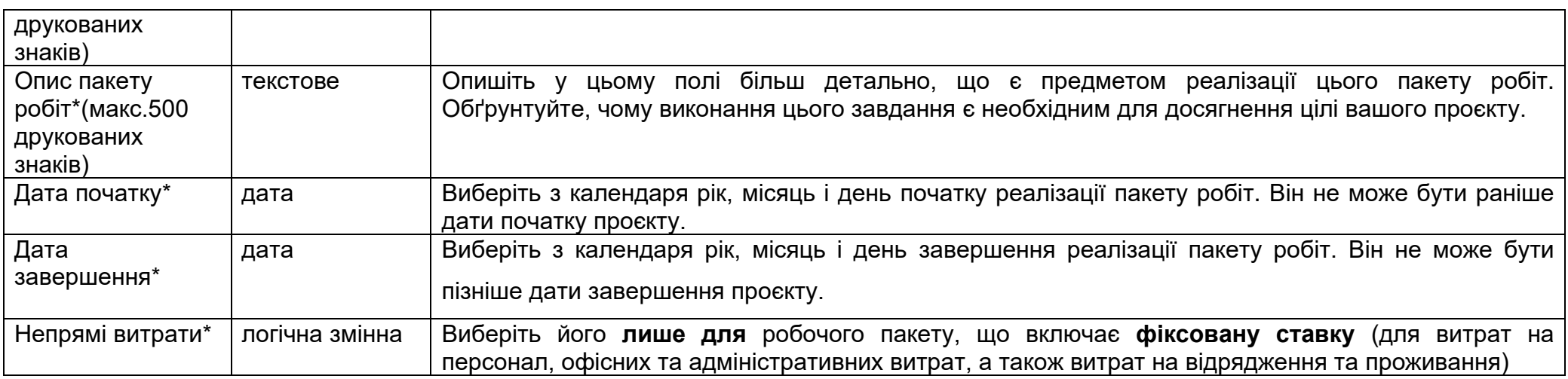

# **Увага!**

Коли ви працюєте над списком пакетів робіт проєкту, зверніть увагу, що

►**Один пакет робіт у заявці потрібно позначити як непрямі витрати/Indirect costs (обов'язково для всіх проєктів). Назва такого пакету робіт повинна бути «Непрямі витрати». У цьому пакеті повинні бути всі витрати, пов'язані з управлінням проектом (персонал, відрядження та проживання, офісні та адміністративні витрати).** 

Пакети робіт можна згортати і розгортати, клацаючи на сірій панелі завдань.

Піктограми в останній колонці завдань мають таке призначення:

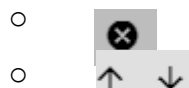

**o** використовується для видалення завдання,

o використовуються для зміни порядку завдань у таблиці (не відображається в завданні *Непрямі витрати,*  оскільки воно завжди знаходиться в кінці таблиці).

# <span id="page-28-0"></span>**1.2.5.Розділ V** *Бюджет проєкту*

Розділ V можна редагувати лише після заповнення розділів II та IV. Це пов'язано з тим, що бюджет орієнтований на пакети робіт, тобто всі статті бюджету стосуються до пакетів робіт, визначених у Розділі IV. Крім того, кожна стаття бюджету виконується або Заявником, або одним з партнерів проєкту, визначених у Розділ II - немає спільних бюджетних статей.

Ви можете заповнити бюджет проєкту безпосередньо в системі або за допомогою шаблону у форматі .xlsx, експортованого з системи. Заповнюючи бюджет безпосередньо в системі, вам потрібно буде **самостійно** розрахувати суми співфінансування для кожної бюджетної статті та розрахувати фіксовані ставки для статей "Персонал", "Офіс та адміністрування" та "Подорожі та проживання" окремо для кожного партнера.

У зв'язку з цим, ми рекомендуємо експортувати шаблон бюджету у файл .xlsx і діяти відповідно до інструкцій, наведених у

Розділі 1.2.5.2.

# **Увага!**

**►Бюджет проєкту повинен бути розрахований у євро;**

**►бюджет проєкту повинен покривати всі прийнятні витрати проєкту, а не тільки внесок ЄС;**

**► статті повинні бути визначені для кожного партнера проєкту окремо;**

**►статті витрат на персонал повинні бути розраховані на рівні Партнера проєкту в кожному пакеті робіт (тільки одна стаття "Витрати на персонал для кожного Партнера проєкту окремо в пакеті робіт "Непрямі витрати");**

**►статті в категоріях витрат "Офіс та адміністрування" та "Поїздки та проживання" повинні бути перераховані для кожного партнера проекту окремо в робочому пакеті "Непрямі витрати" (розраховані для кожного партнера проєкту як % від витрат на персонал);**

**►статті витрат у категоріях "Зовнішня експертиза та послуги", "Обладнання та інфраструктура" та "Роботи" повинні бути детально визначені. Тобто, замість того, щоб додавати загальну суму витрат на зовнішню експертизу в пакеті робіт, кожна стаття витрат повинна бути вказана окремо (наприклад, зовнішній експерт для організації семінарів, підготовки досліджень і т.д.);**

**►обмеження для поля "Назва витрат" (включно з обґрунтуванням) становить 500 друкованих знаків. У цьому полі, окрім назви витрат, будь ласка, надайте також її опис з необхідною деталізацією та обґрунтуванням цих витрат. ВАЖЛИВО - на основі цієї** 

**інформації експерти з оцінки будуть оцінювати ваш бюджет. Недостатня інформація може бути підставою для відхилення заявки.**

**►максимальна кількість рядків бюджету (комбінація категорій витрат та назви витрат для всіх партнерів проекту) - 400,**

**► більш детальну інформацію про бюджет проєкту можна знайти в Програмному посібнику (п. 9. Структура бюджету проєкту).**

#### <span id="page-29-0"></span>**1.2.5.1. Заповнення бюджету проєкту безпосередньо у системі**

При виборі Розділу V для редагування з'явиться наступне вікно, що містить всі пакети робіт, попередньо визначені в Розділі IV, а також

# WOD2021 Міністерство фондів і регіональної політики Форма заявки - Заявники Interreg Next PLUA

# відповідні статті бюджету в розширеній формі

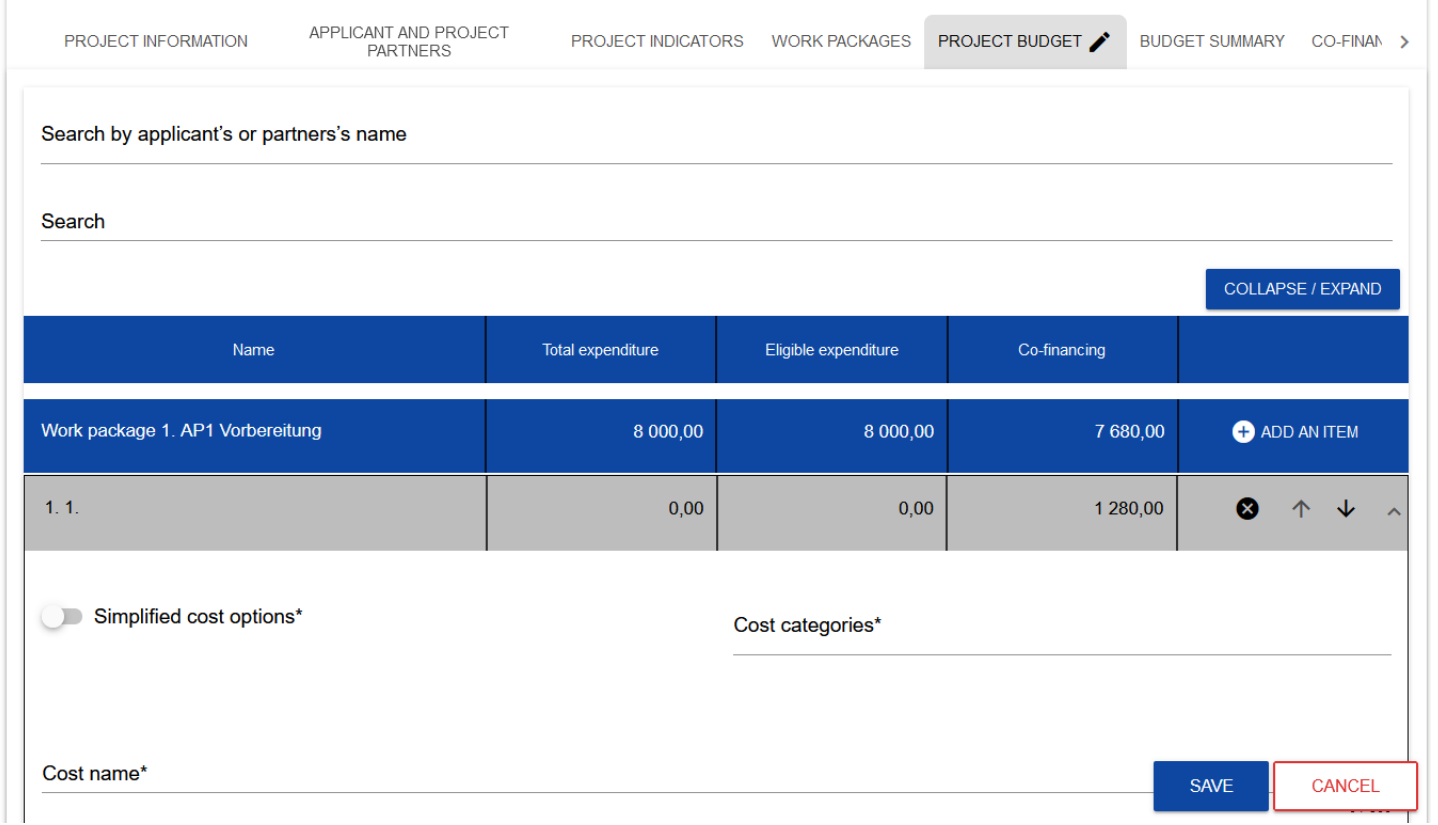

Рядки статей бюджету можна згортати і розгортати, клацаючи на їхніх сірих панелях, що містять назву і підсумок витрат. Кожен пакет робіт має такі поля:

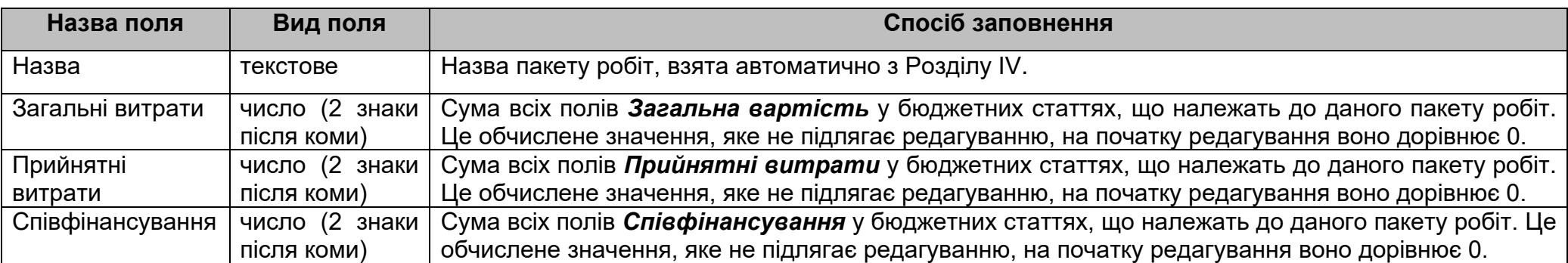

Щоб створити статтю бюджету у вибраному пакеті робіт, натисніть на піктограму «+ ADD AN ITEM» в останньому стовпчику цього пакету робіт. Нова стаття бюджету буде відображена в розгорнутому вигляді:

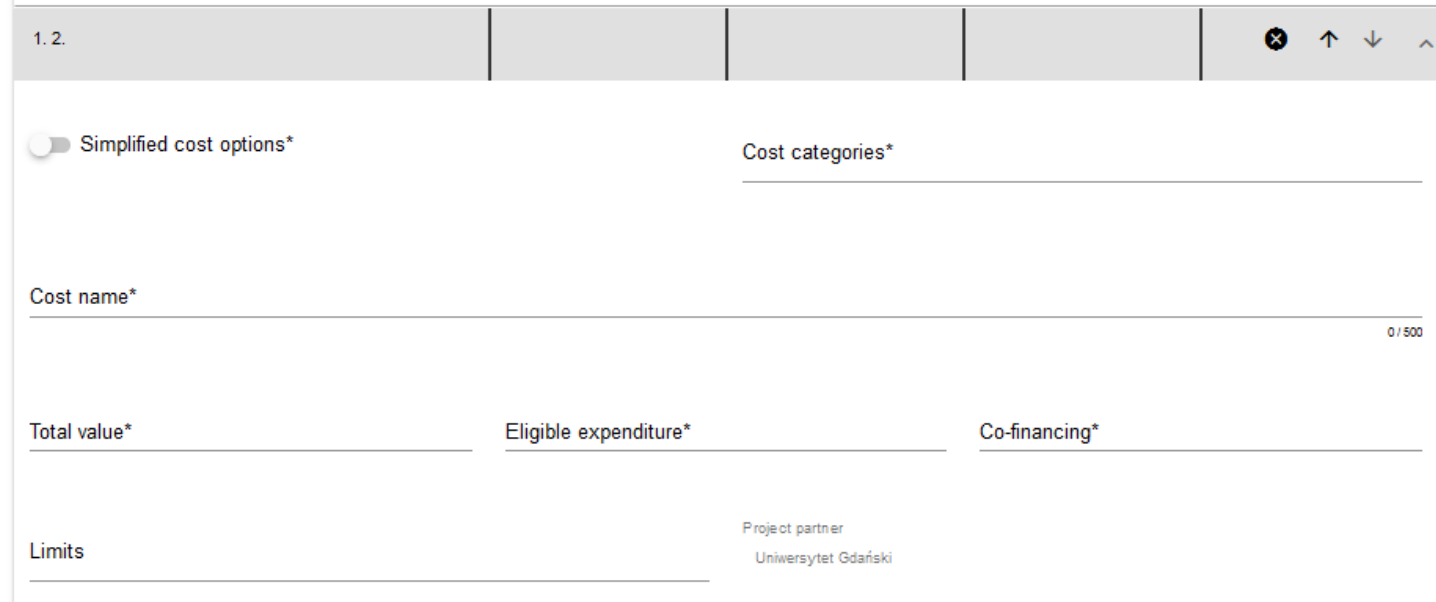

# **Опис полів бюджетної статті, які необхідно заповнити при створенні Розділу V нової форми заявки** *на фактично понесені*

*витрати***.** Обов'язкові для заповнення поля позначені зірочкою.

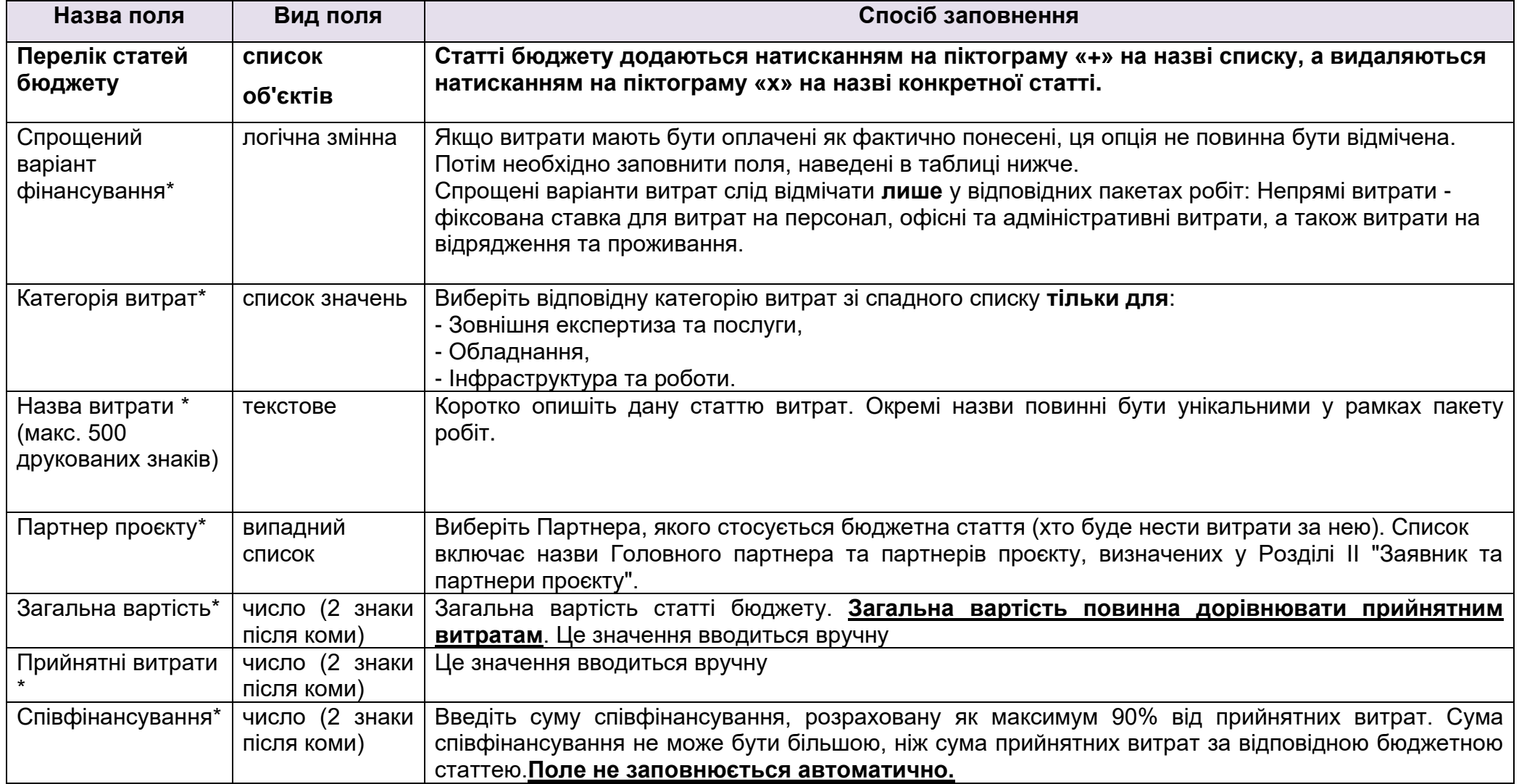

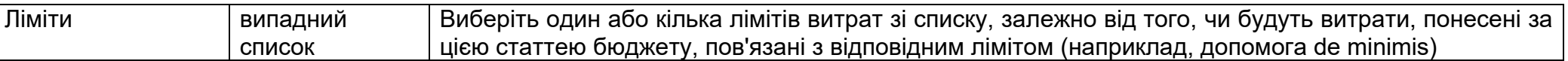

**Опис полів бюджетних статей, які необхідно заповнити при створенні Розділу V нової форми заявки для спрощених варіантів фінансування - фіксована ставка.** Обов'язкові для заповнення поля позначені зірочкою.

**Увага!**

►**Всі фіксовані ставки в проєкті повинні бути відображені в окремому пакеті робіт (Непрямі витрати) і розраховані в сукупності** 

# **на витрати даного партнера! Фіксовані ставки не повинні бути частиною тематичних завдань.**

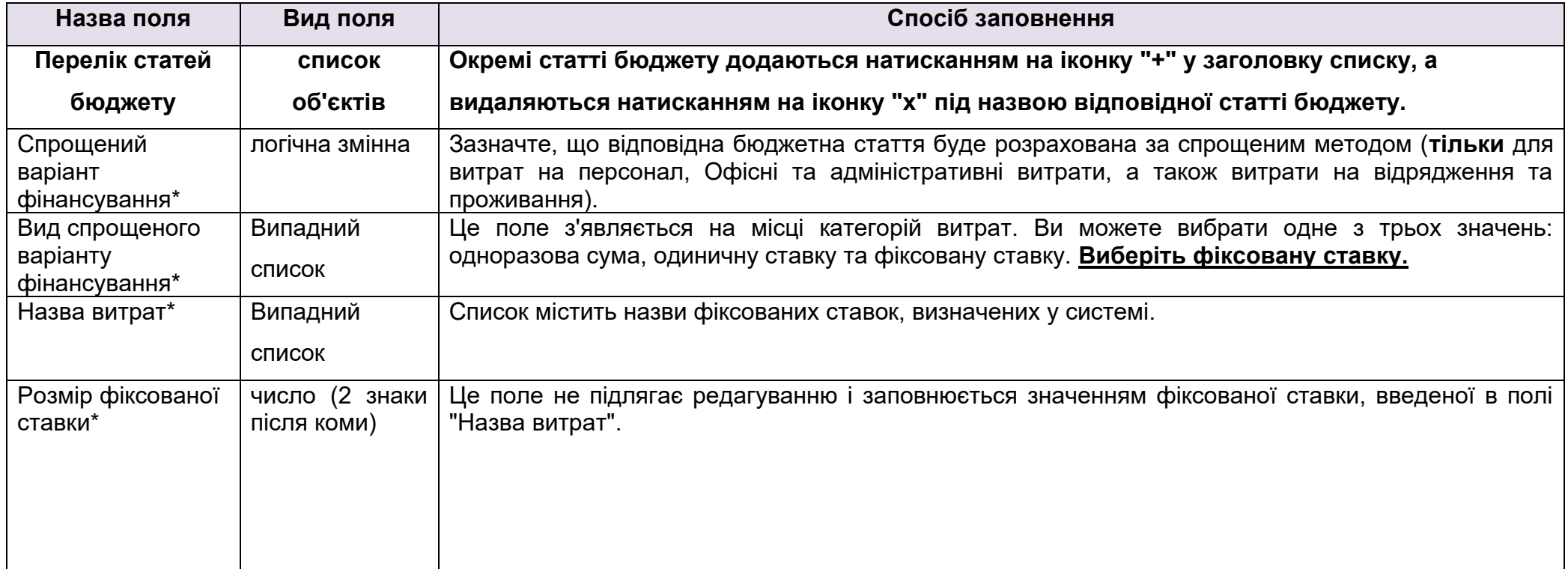

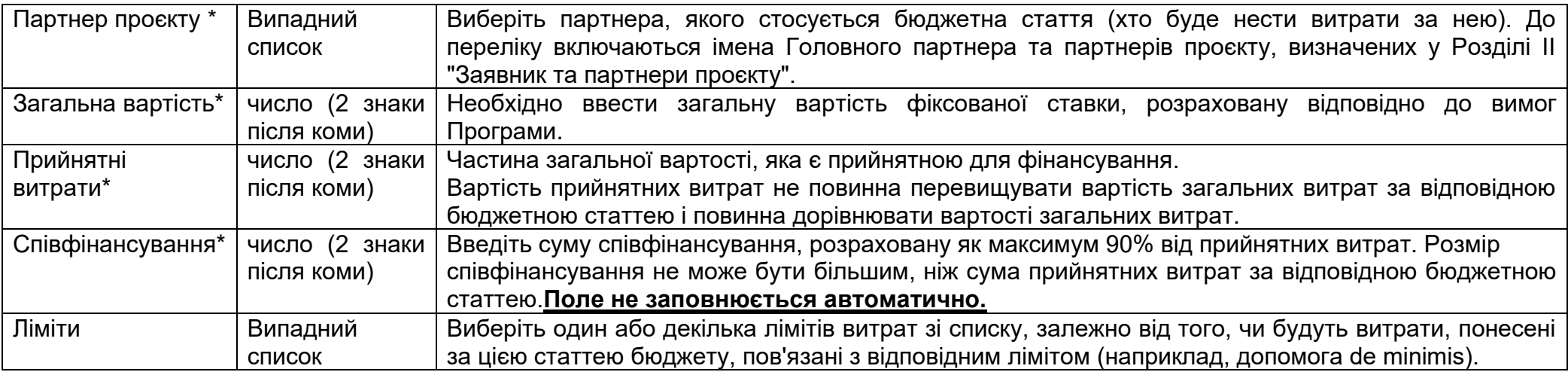

Поле **Пошук за назвою Заявника або Партнера** використовується для відображення в розгорнутому вигляді тільки тих статей бюджету, які належать до бюджету конкретного Партнера. Щоб виконати цю операцію, натисніть на поле і виберіть або Головного партнера, або одного з партнерів проєкту:

Search by applicant's or partners's name

Uniwersytet Gdański

LINNAEUS UNIVERSITY

Результат буде відображено наступним чином:

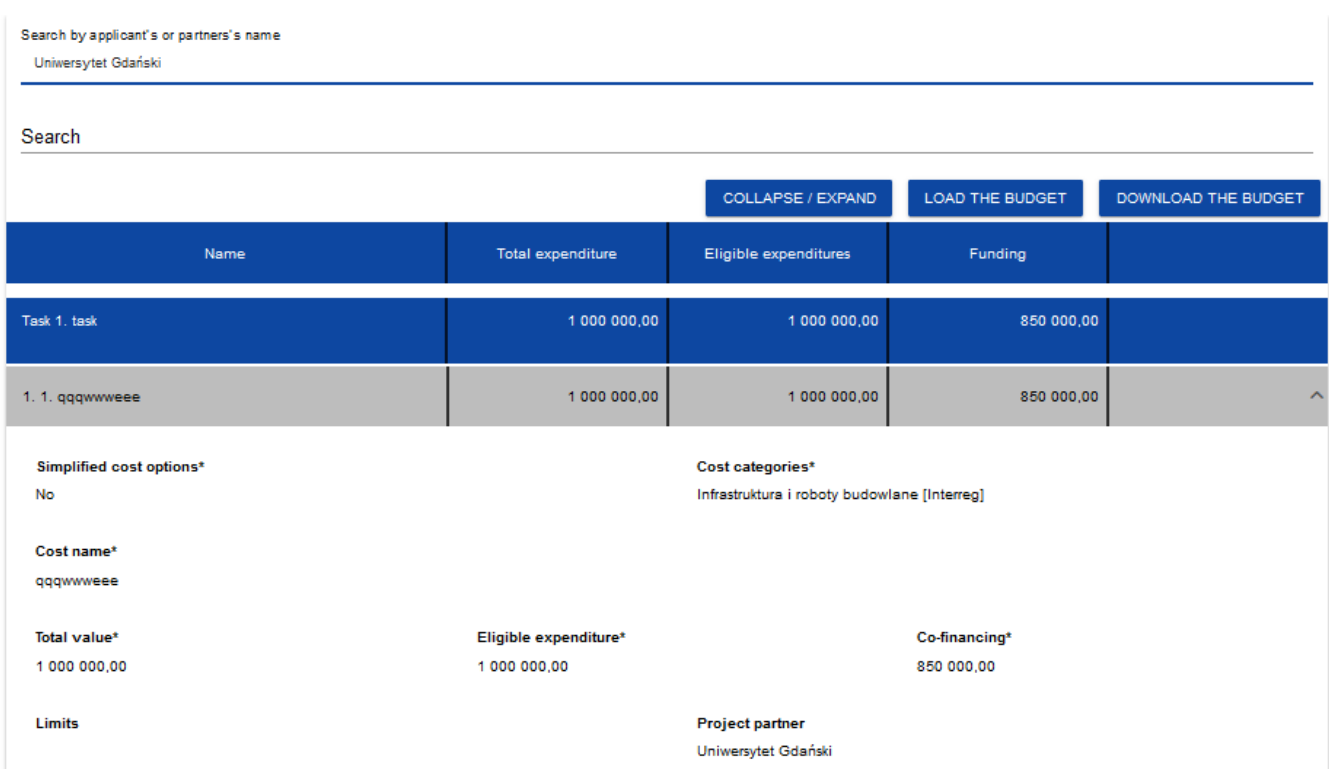

# <span id="page-35-0"></span>**1.2.5.2. Заповнення бюджету проєкту у шаблоні файлу .xlsx**

Заповнені поля рядків бюджету можна експортувати у файли формату Excel. Водночас належним чином заповнені файли excel із заповненими значеннями бюджетних рядків можна завантажити до Розділу V відповідних форм заявок.

Для цього перейдіть до Розділу V i *ще перед початком редагування* запустіть операцію *Завантажити бюджет* або *Додати бюджет,* натиснувши на відповідні кнопки:
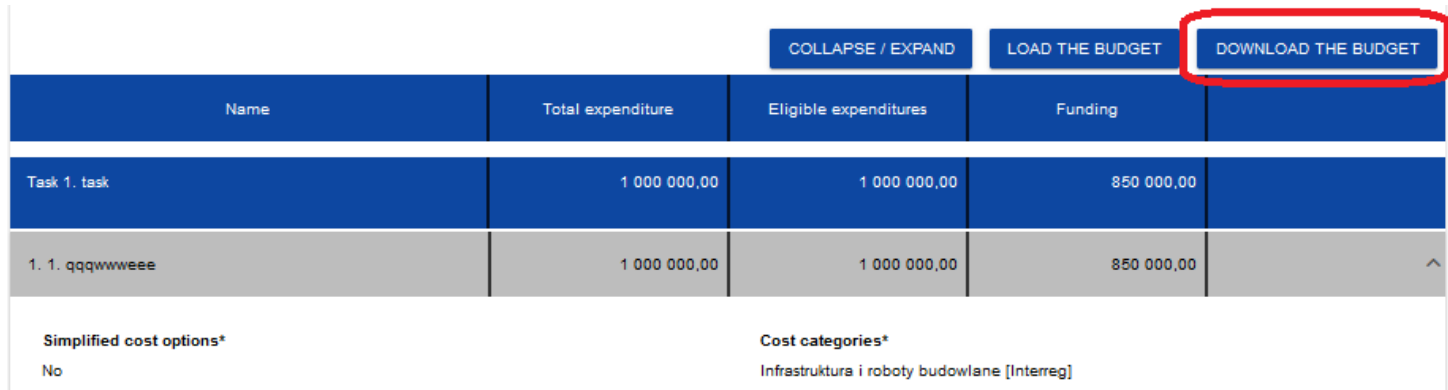

Вибравши "Завантажити бюджет", ви створите файл Excel з даними, що відповідають вашому проєкту. Файл міститиме назви завдань та партнерів, зазначених у вашій формі заявки. Файл також міститиме назви категорій витрат та назви спрощених варіантів фінансування, які дозволені у відповідному конкурсі.

#### **Увага!**

**►При заповненні бюджету у форматі xlsx дотримуйтесь інструкцій щодо заповнення окремих полів, викладених у розділі** 

# **1.2.5.1.**

### **Інструкція для заповнення бюджету у файлі .xlsx:**

- 1) Після натискання кнопки *Завантажити бюджет* та експортування файлу, збережіть його на жорсткому диску комп'ютера. Відкрийте файл. Він містить наступні вкладки та стовпці::
	- a) вкладка *Бюджет*
	- o*Порядковий номер*
	- o*Пакет робіт*
	- o*Спрощений варіант фінансування*

o*Категорія витрат* o*Назва витрат* o*Вид спрощеного варіанту фінансування* o*Назва витрати в рамках спрощеного варіанту фінансування* o*Курс розрахунку* o*Кількість одиниць* o*Всього для суми за одиницю* o*Загальна вартість* o*Прийнятні витрати* o*Співфінансування* o*Партнер проєкту* b) вкладка *Ліміти* o*Стаття* o*Ліміт* c) вкладка *Індикатори* o*Стаття* o*Назва індикатора* o*Значення*

2) Спочатку введіть всі статті бюджету, які повинні бути оплачені як фактично понесені витрати - ті, для яких у колонці C "Спрощені варіанти витрат" вибрано "НІ". Для кожної з цих позицій введіть загальну суму витрат і прийнятні витрати (K і L), а потім, у колонці N, вкажіть партнера, який понесе витрати за цією бюджетною статтею.

- 3) Після введення всіх витрат, визначених як прямі витрати, в наступних пунктах введіть витрати, визначені на основі фіксованої ставки відповідно до правил програми.
- **Увага!**
- ►**При заповненні бюджету у файлі .xlsx не можна змінювати структуру файлу або назви стовпців.**
	- 4) Перейшовши на вкладки *Ліміти* та *Індикатори*, ви можете вказати, для яких статей бюджету слід додати ліміт, а для яких паушальних сум - індикатор.

Після заповнення файлу Excel, коли бюджет буде готовий, натисніть кнопку **додати бюджет** у розділі V. Після натискання кнопки **додати бюджет** відкриється вікно, в якому ви зможете вибрати відповідний файл Excel з вашим бюджетом. Після вибору файлу значення, що містяться в ньому, будуть перенесені до відповідних статей бюджету у відповідних завданнях.

При необхідності ви можете змінити свій бюджет. Ви можете повторно завантажити оновлений файл xlsx з бюджетом в систему, натиснувши кнопку **додати бюджет**. Це оновить дані, що зберігаються в системі.

# **1.2.6.Розділ VI** *Підсумок бюджету*

Якщо вибрати Розділ VI, відобразиться такий екран:

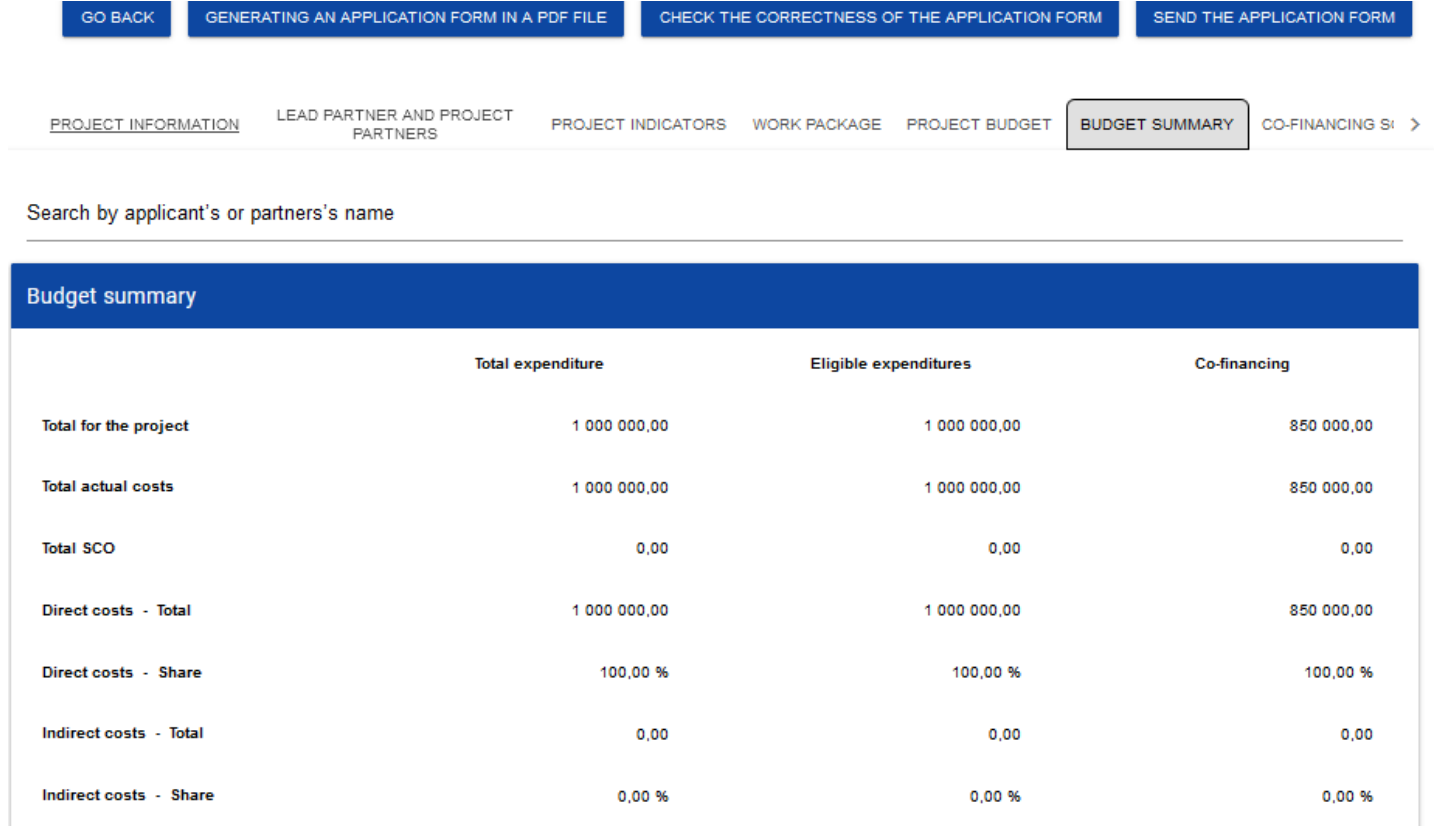

Оскільки у цьому розділі відображається лише інформація, яка є підсумком бюджету, підготовленого в розділі V, він не підлягає редагуванню.

Цей розділ складається з наступних полів:

- •*Підсумок бюджету* дані, що стосуються всіх статей бюджету
- •*Категорії витрат* дані, що стосуються лише статей бюджету, які належать до певної категорії витрат
- •*Ліміти* дані, що стосуються лише тих статей бюджету, на які поширюється певний ліміт

Кожна панель містить такі елементи:

- •*Всього за проєктом* сума значень усіх бюджетних ліній за даним проєктом
- •*Всього фактично понесених витрат* сума значень усіх статей бюджету проєкту, не позначених як спрощені варіанти фінансування
- •*Всього за спрощеним варіантом фінансування* сума значень усіх статей бюджету проєкту, позначених як спрощений варіант фінансування
- •*Прямі витрати - Всього* сума значень усіх бюджетних завдань, не позначених як непрямі витрати в рамках проєкту
- •*Прямі витрати - Частка* % частка загальної вартості всіх бюджетних завдань, не позначених як непрямі витрати в рамках проєкту, у значенні Всього за проєктом
- •*Непрямі витрати - Всього* сума за бюджетними лініями, позначеними як «непрямі витрати в рамках проєкту»
- •*Непрямі витрати - Частка* % частка загальної вартості всіх бюджетних ліній, позначених як непрямі витрати в рамках проєкту, у значенні «Всього за проєктом»

Назви категорій витрат і лімітів відображаються у вигляді сірої лінійки над кожною категорією витрат і/або лімітом.

Кожен елемент панелі містить такі поля:

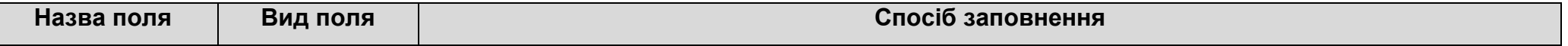

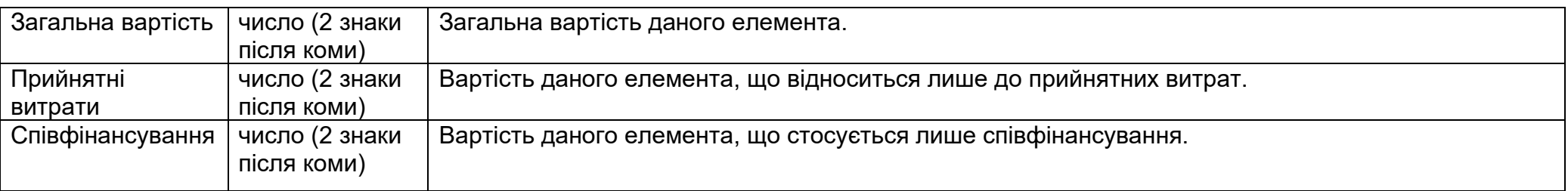

Поле *Пошук за назвою заявника або партнера* використовується для відображення підсумку бюджету для конкретного партнера.

Якщо ви хочете відфільтрувати дані, виберіть у цьому полі головного партнера або одного з партнерів.

Після вибору відповідного партнера, з'явиться підсумок бюджету лише для цього партнера

# **1.2.7. Розділ VII** *Джерела співфінансування*

Розділ VII можна редагувати лише тоді, коли Розділи II, IV і V вже заповнені.

Якщо ви виберете для редагування Розділ VII, відобразиться такий екран:

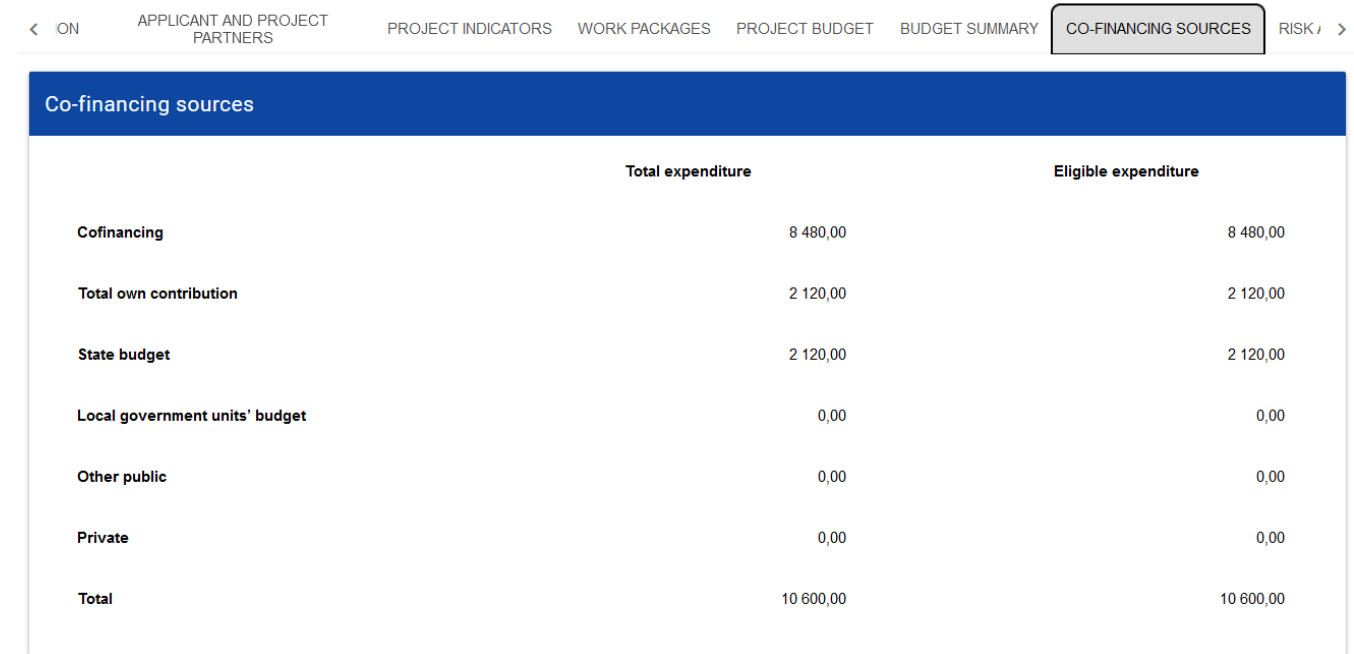

Опис полів, які необхідно заповнити під час створення Розділу VII нової Форми заявки

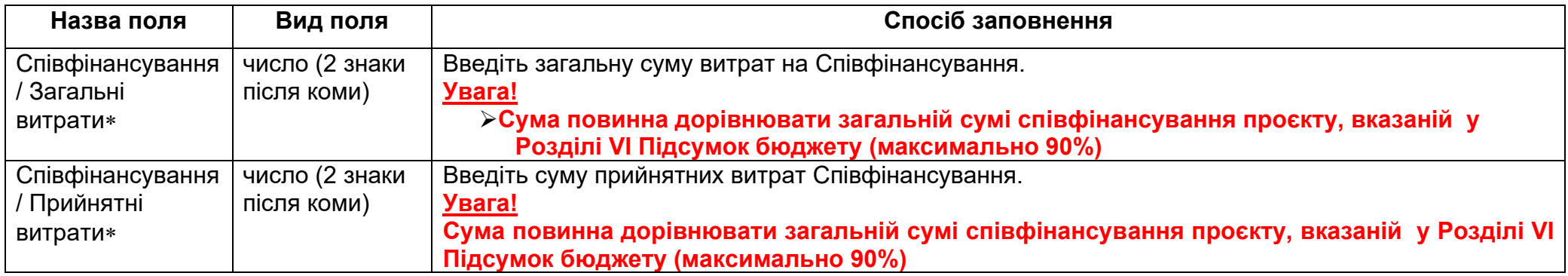

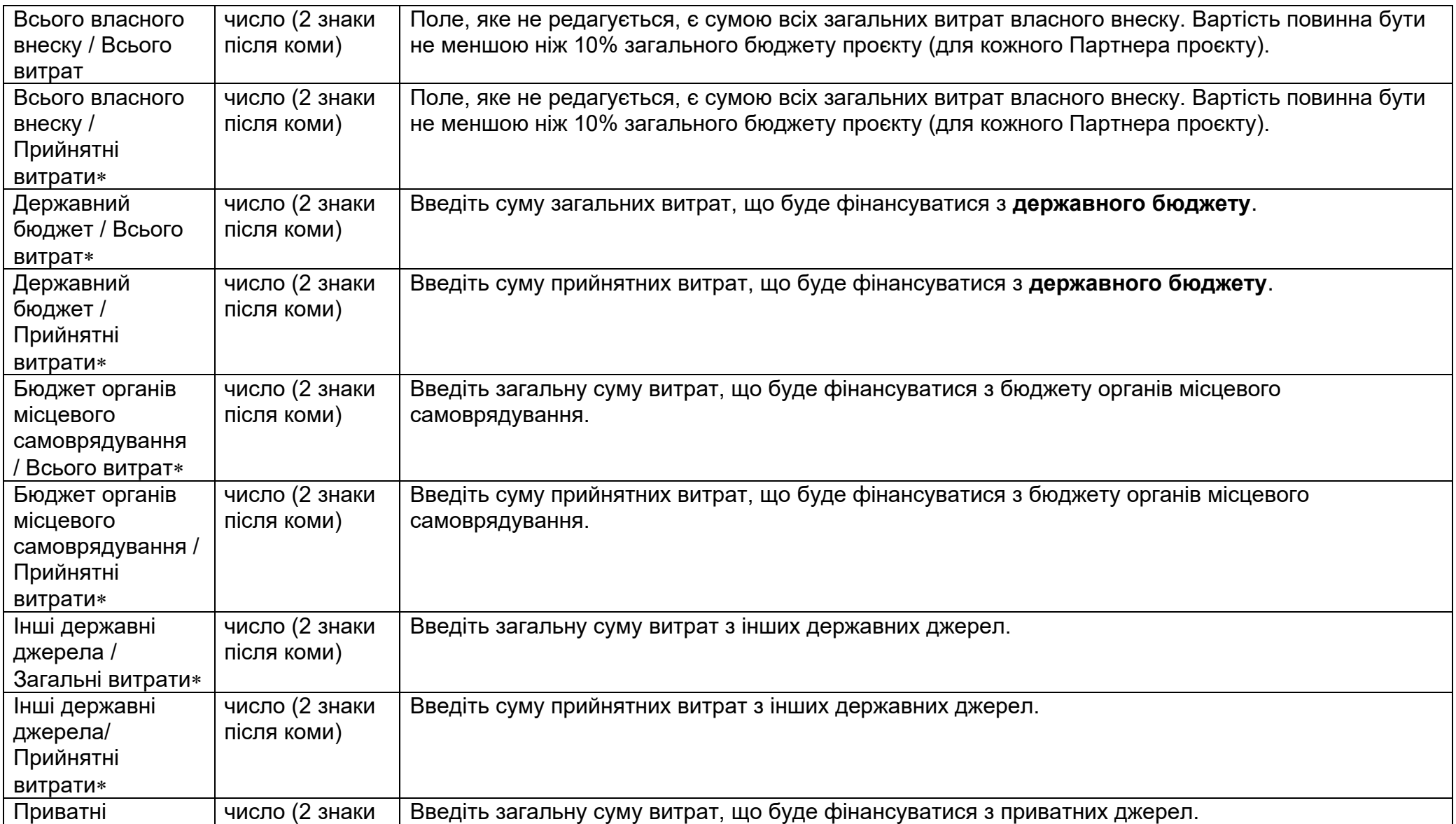

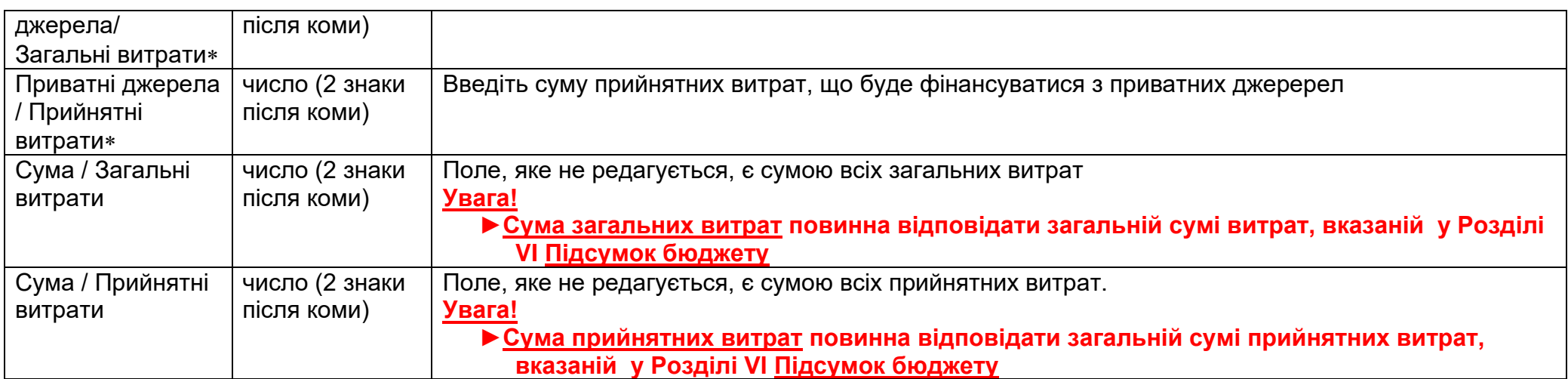

Якщо якісь дані введені неправильно, під час спроби зберегти дані, введені і/або оновлені в Розділі VII, з'явиться повідомлення про помилку

# **1.2.8.Розділ VIII** *Аналіз ризиків*

.

Якщо ви виберете для редагування Розділ VIII, відобразиться такий екран:

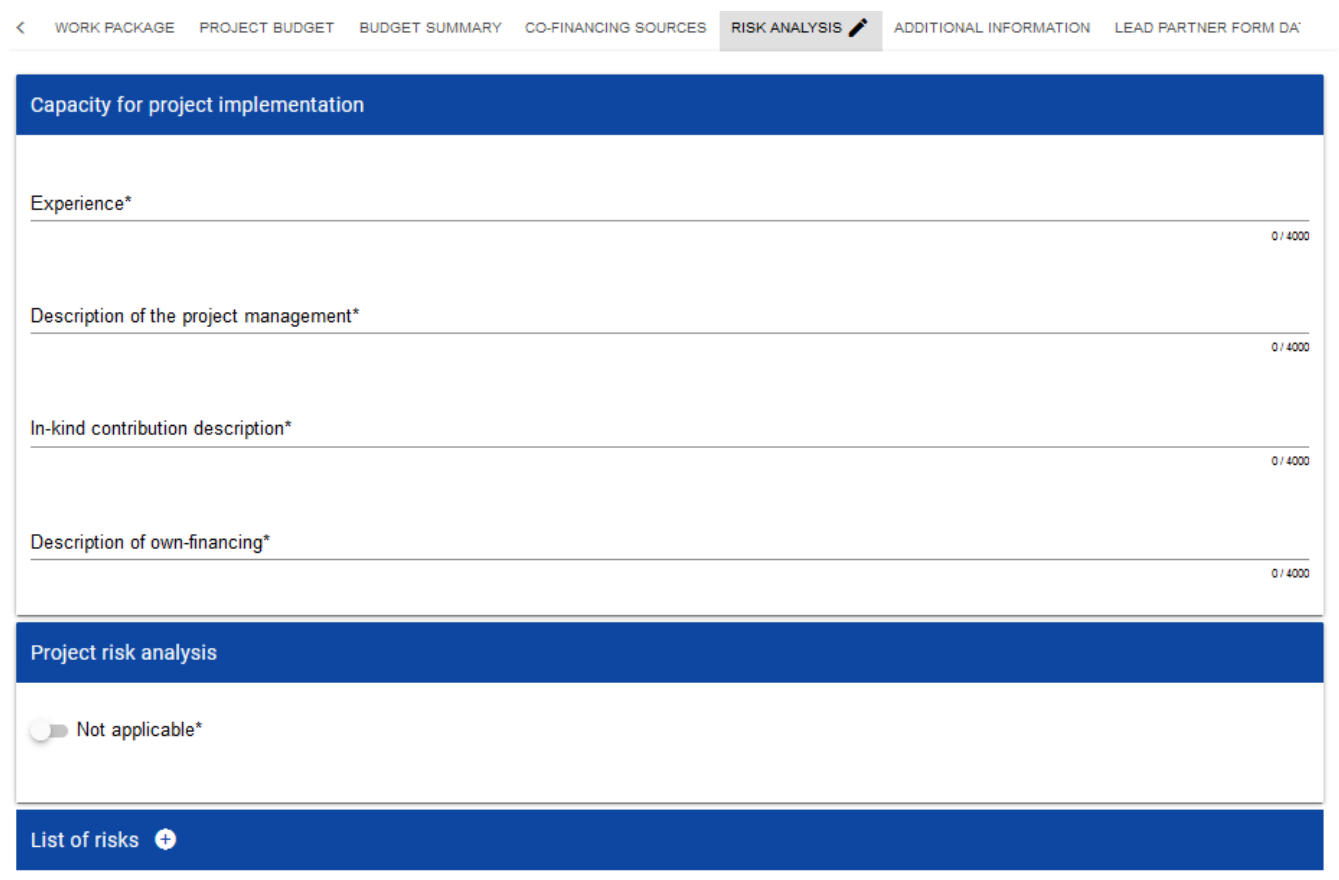

Опис полів, які необхідно заповнити під час створення Розділу VIIІ нової Форми заявки

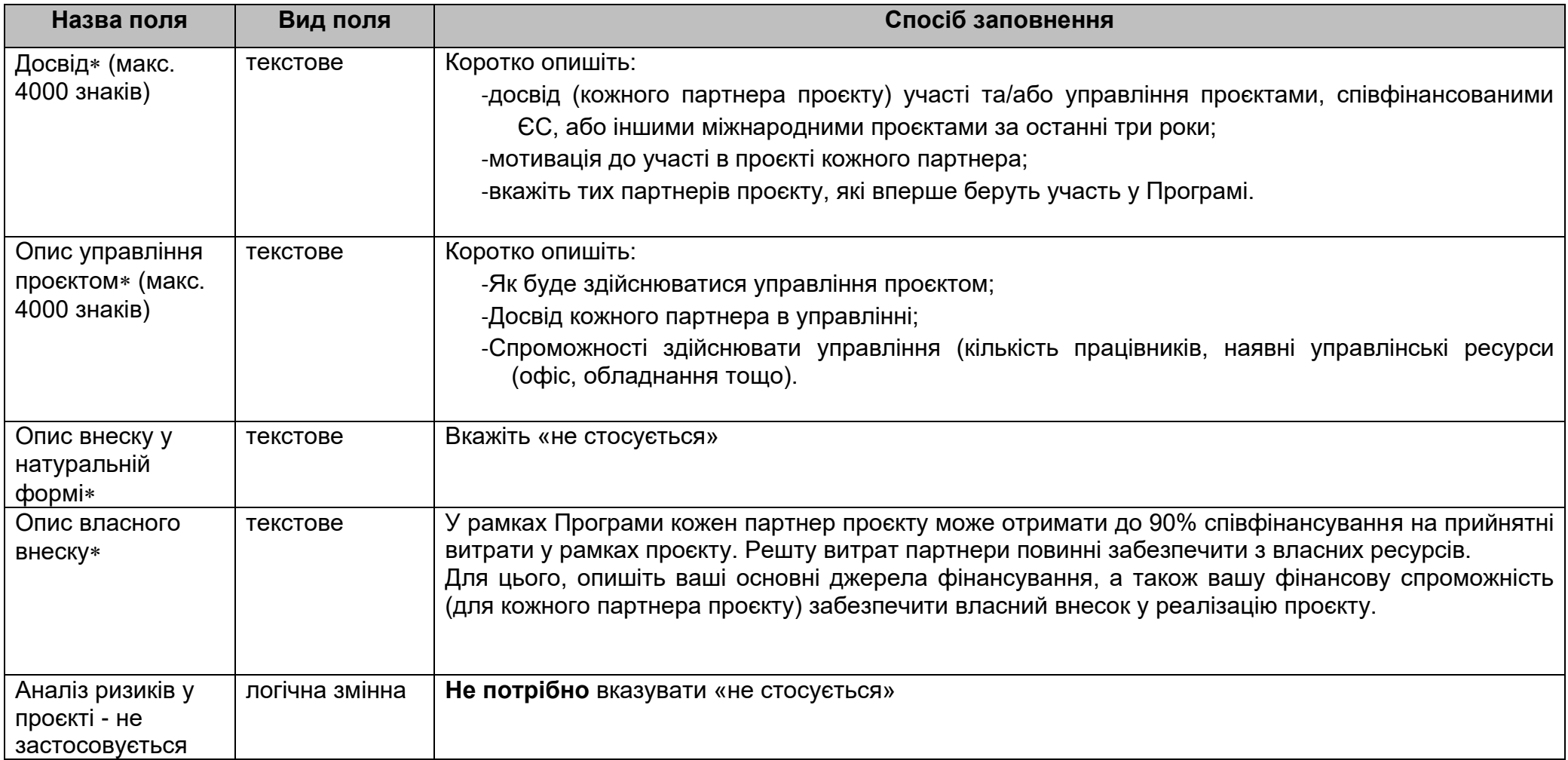

Тепер можна переходити до заповнення таблиці ризиків. Після натискання на піктограму «+» на панелі *Список ризиків/List of risks* відобразиться таке вікно:

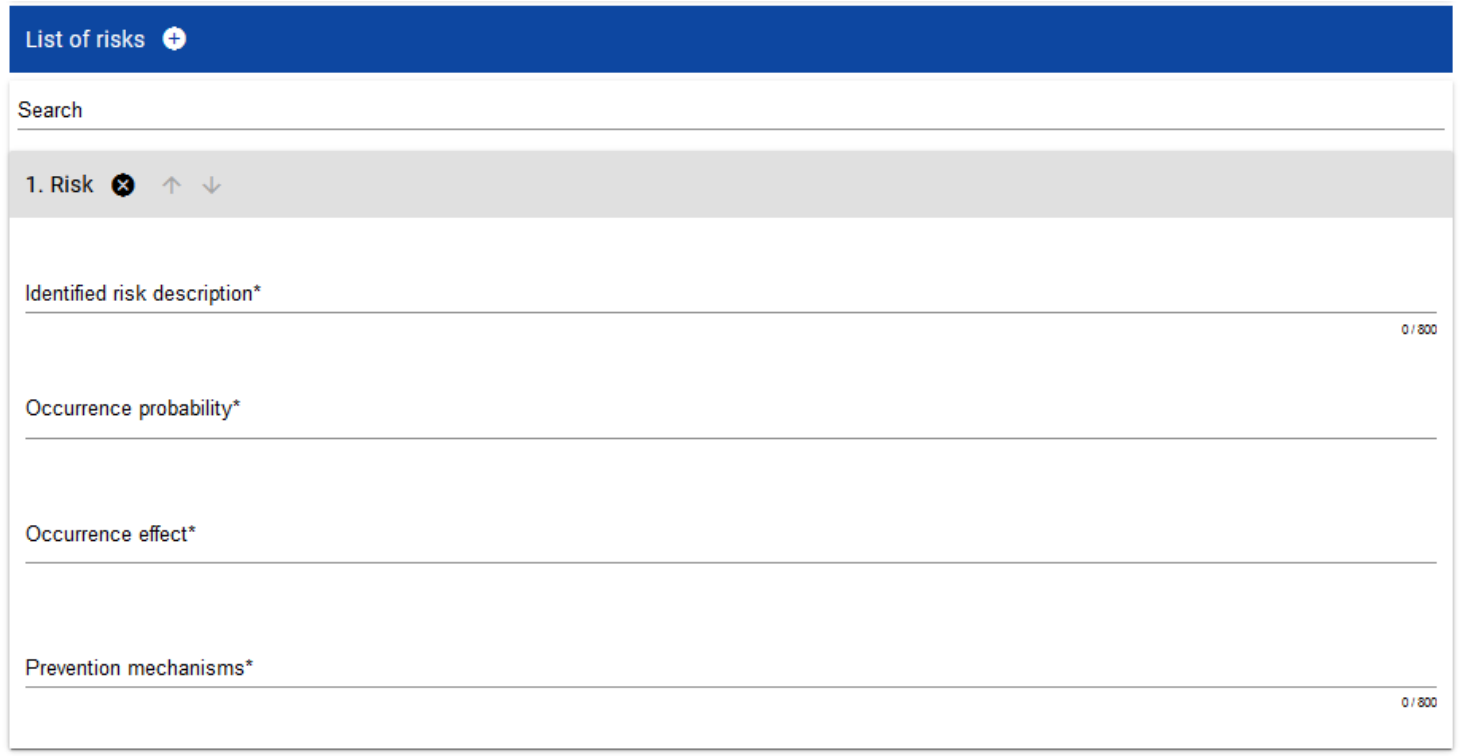

#### Опис полів, які необхідно заповнити під час створення Розділу VIII нової Форми заявки у разі додавання аналізу ризиків

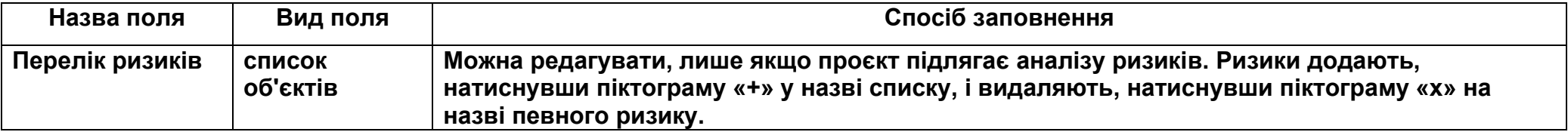

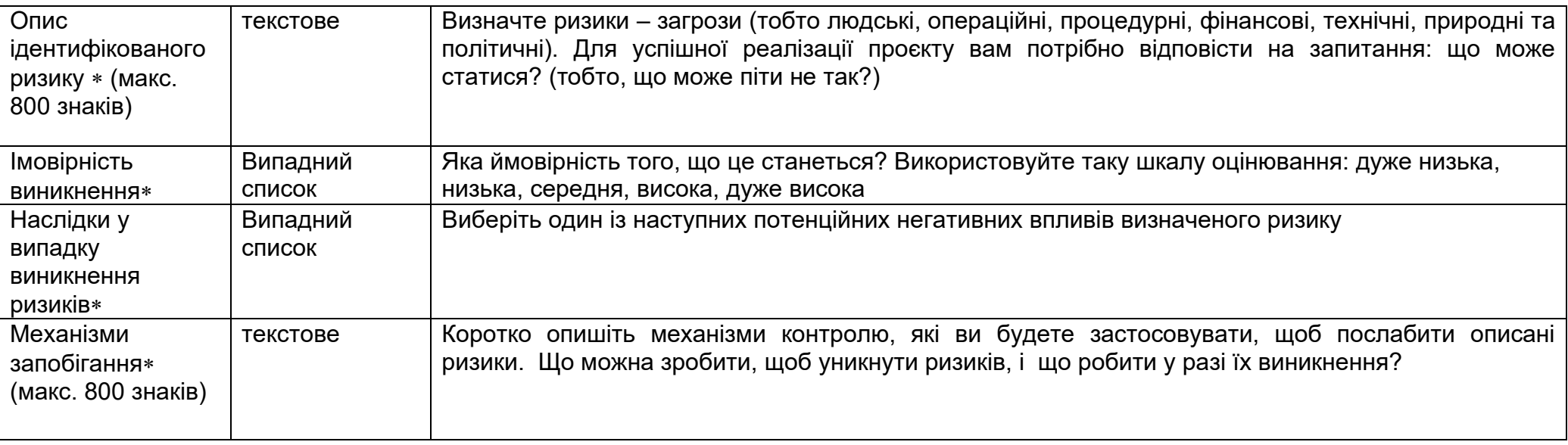

#### **1.2.9.Розділ ІX** *Додаткова інформація*

Якщо для редагування вибрати Розділ IX, відобразиться екран із додатковими полями. Обсяг полів може відрізнятися залежно від конкурсу. Ці поля можуть бути текстовими полями, числовими полями, датами або полями вибору, де ви можете вибрати одне або кілька значень зі списку.

Наприклад, цей розділ може виглядати так:

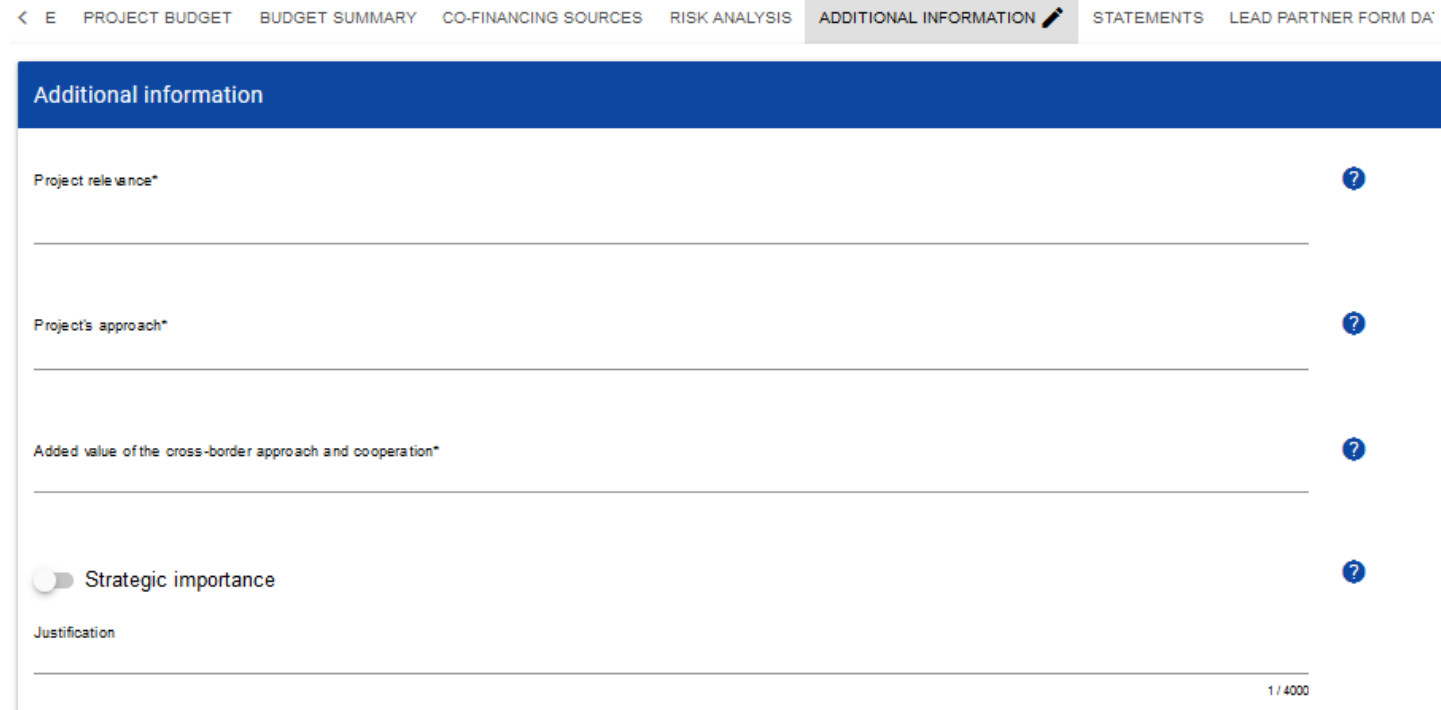

Біля кожного поля є піктограми з контекстною інформацією щодо їх формату і значення. Деякі з цих полів можуть бути обов'язковими. Опис цих полів подано у Розділі IX Форми заявки.

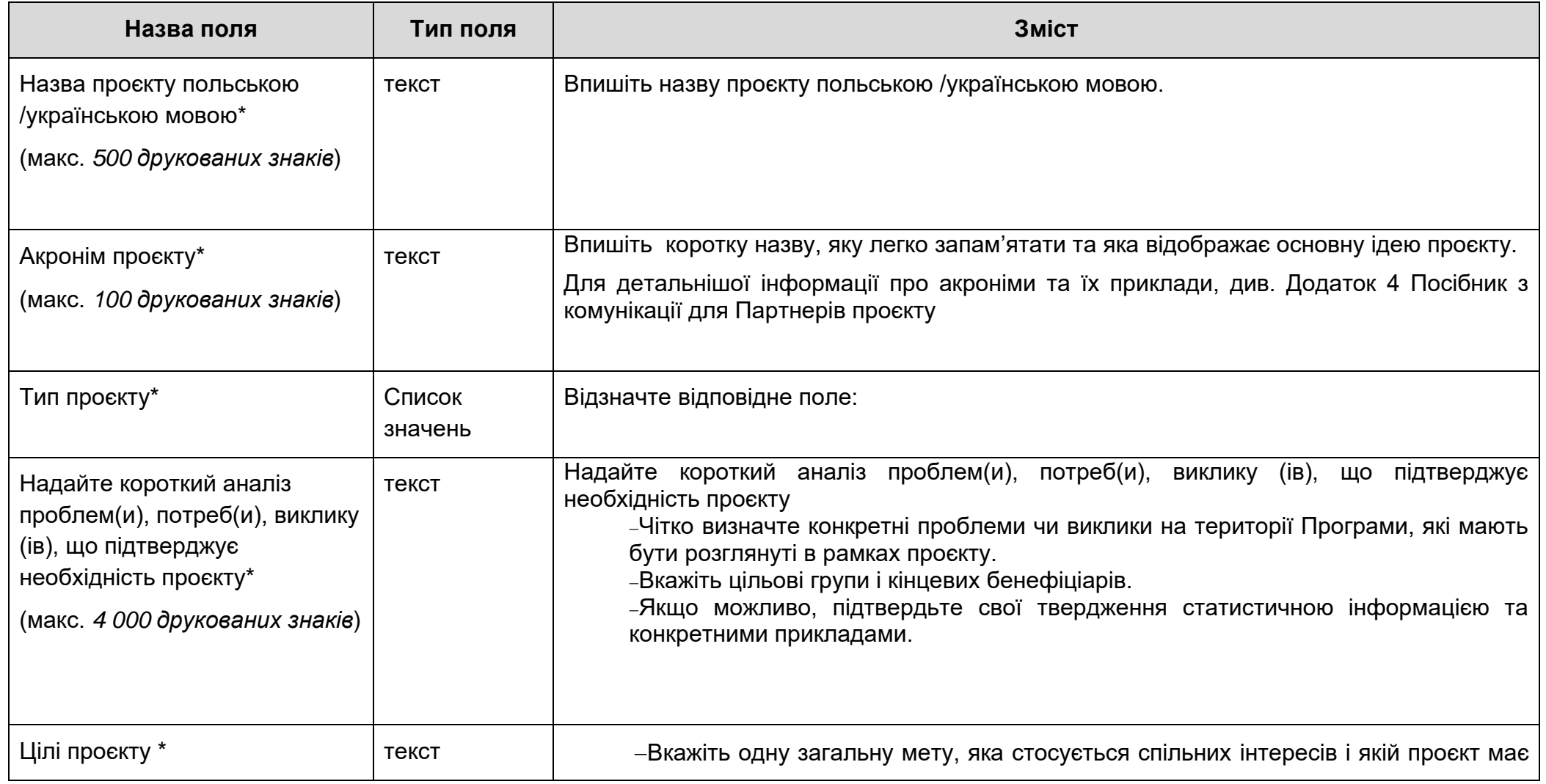

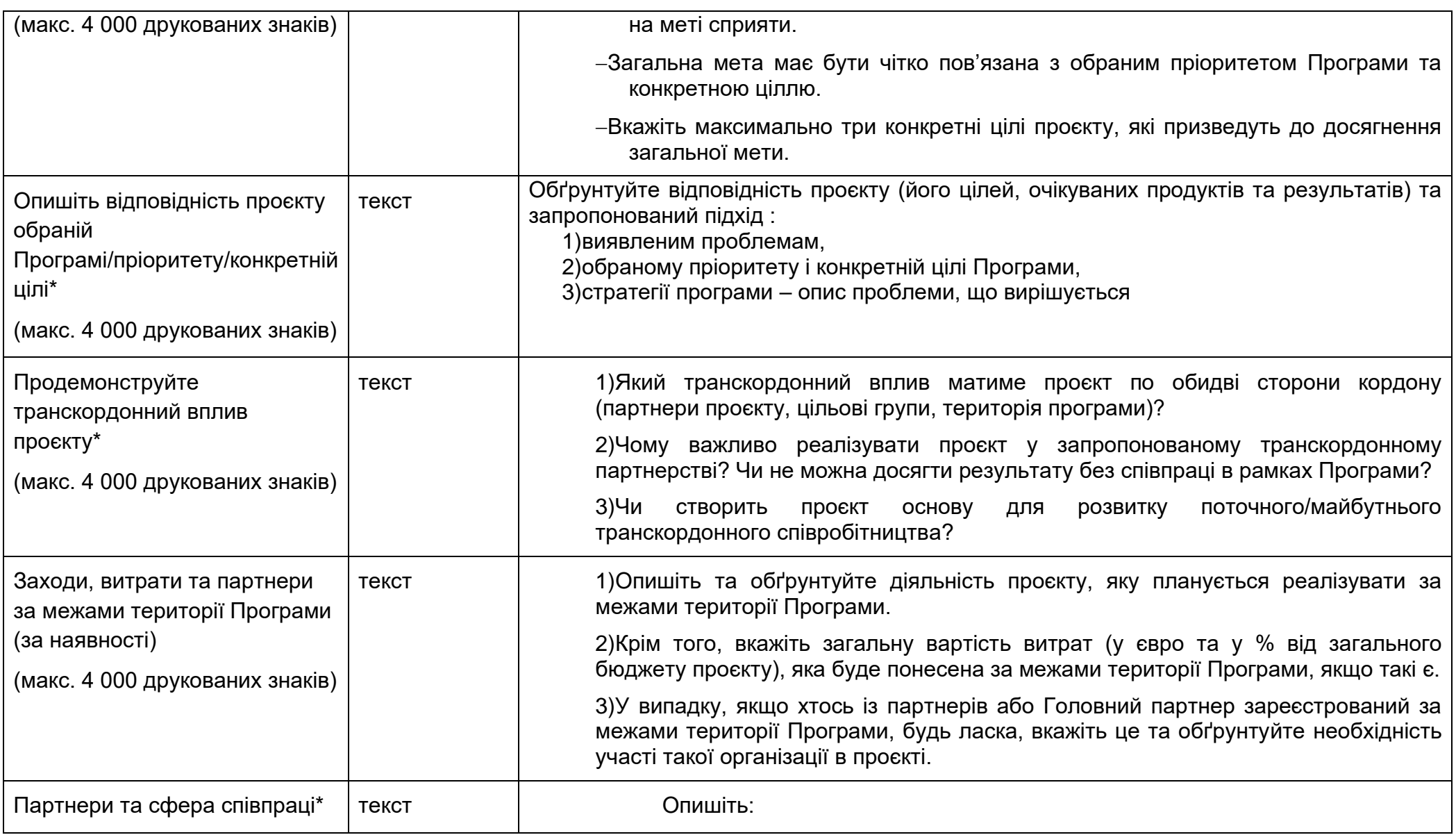

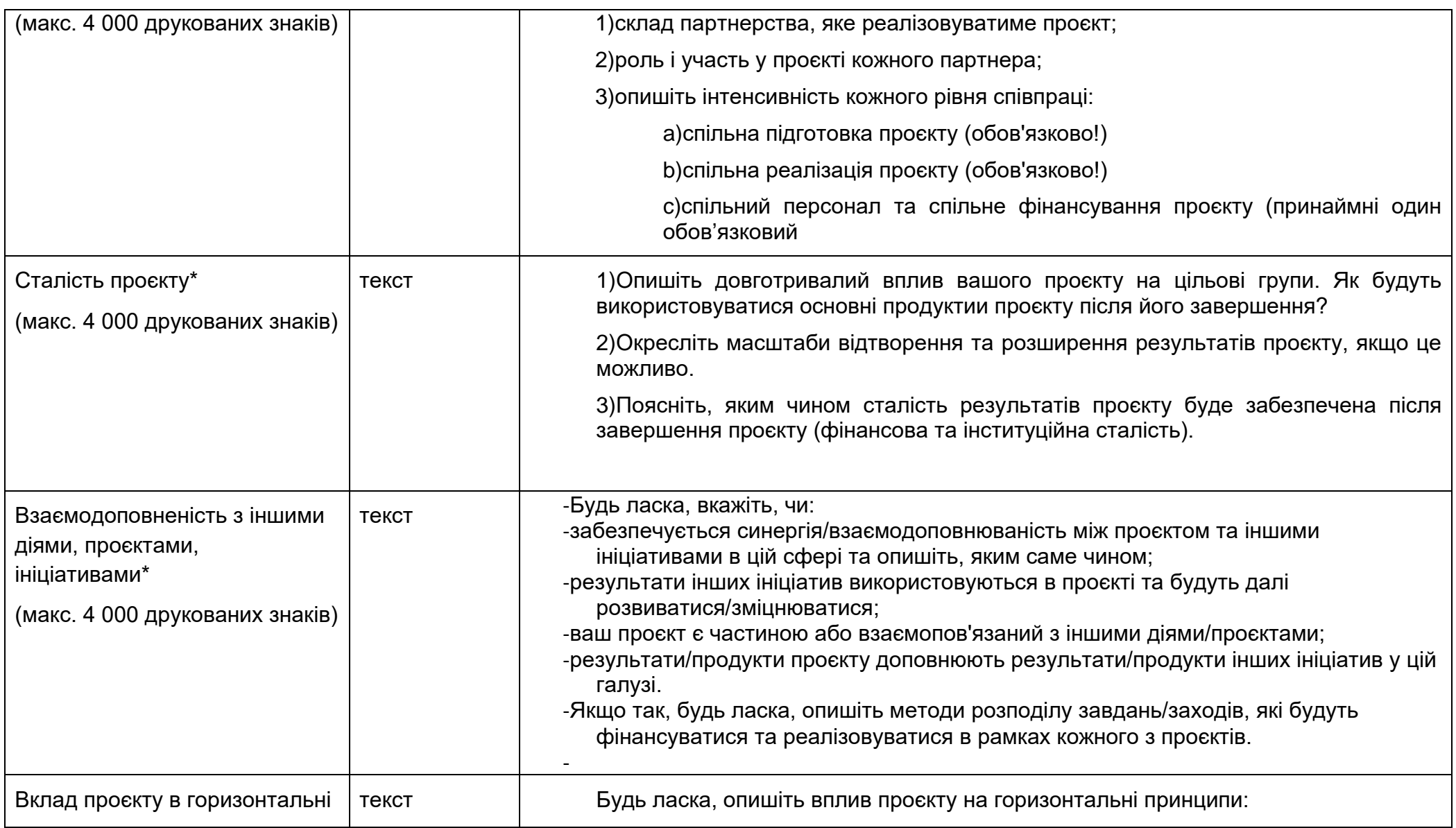

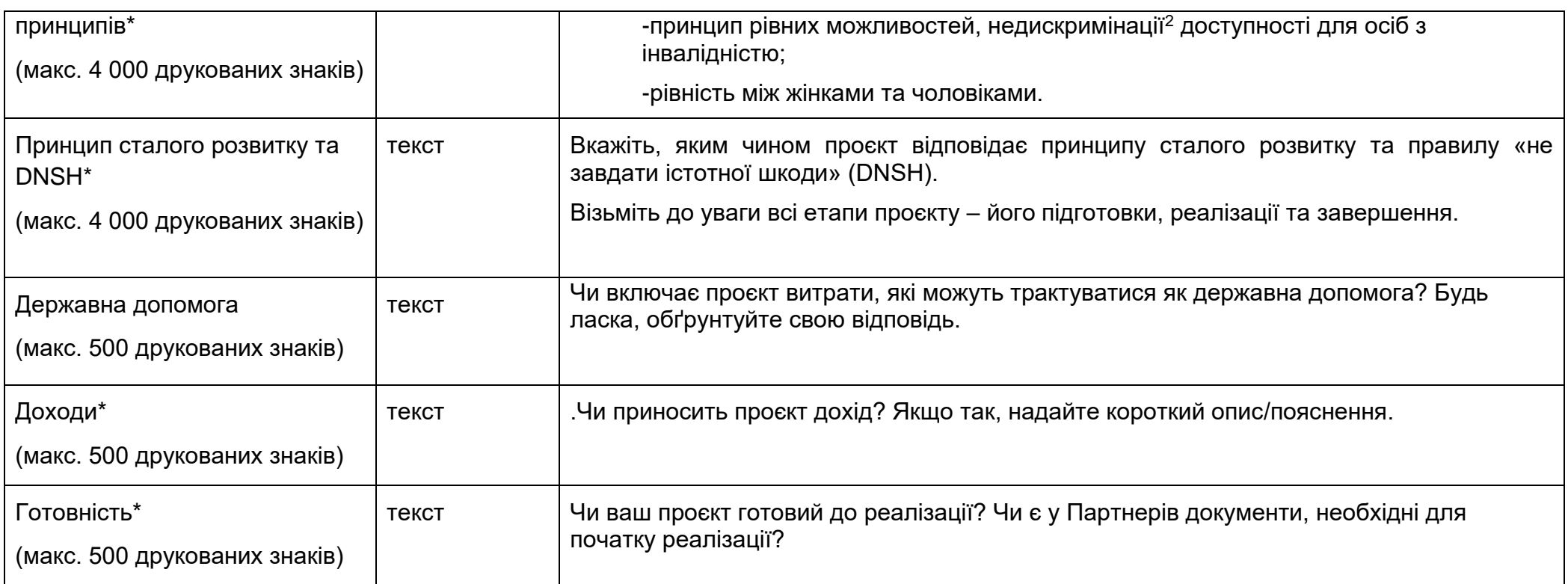

# **1.2.10. Розділ Х** *Декларації*

Розділ X не застосовується до 1-го конкурсу проєктних заявок.

<sup>−&</sup>lt;br><sup>2</sup> Відповідно до статті 9(3) Регламенту (ЄС) 2021/1060, проекти за участю партнерів, що представляють муніципалітети, які вчинили дискримінаційні заходи, як, наприклад, підписання декларацій проти ЛГБТ **не можуть фінансуватися**

# **1.2.11.Розділ ХІ** *Додатки*

Якщо ви виберете для редагування Розділ ХІ, відобразиться екран із додатками, які були вказані в шаблоні заявки, доданому до правил конкурсу, у рамках якого було створено форму заявки.

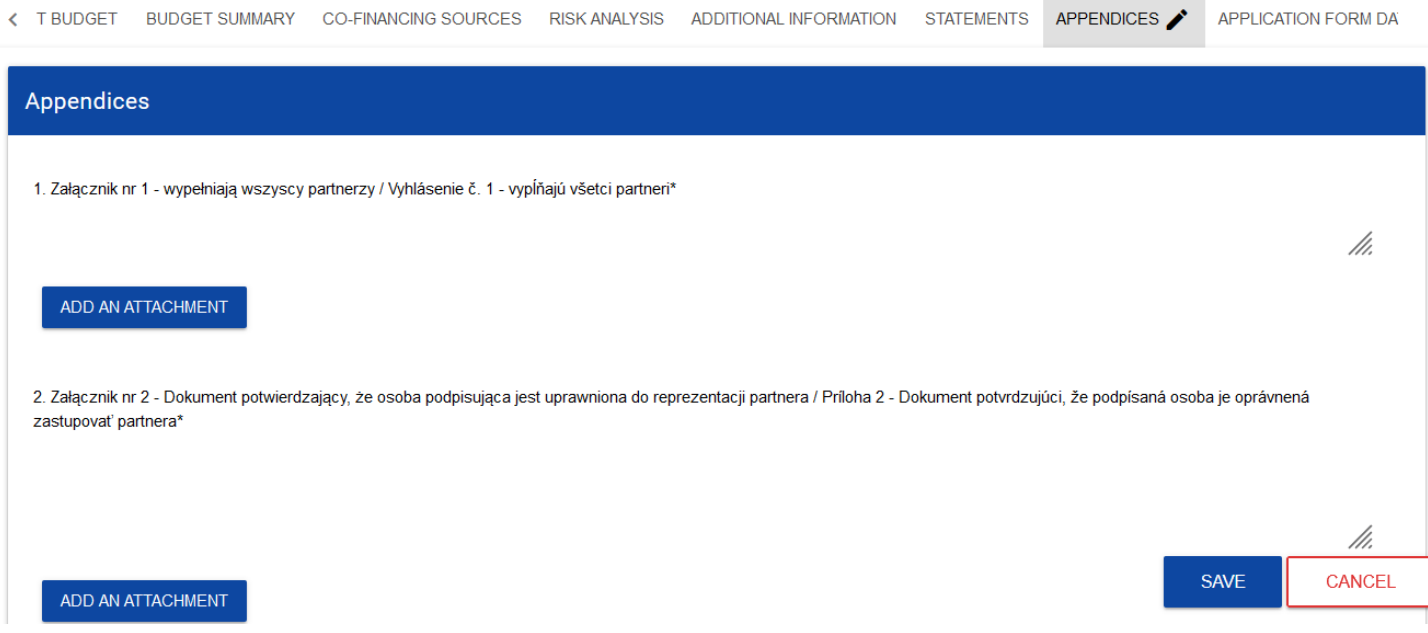

**Увага!**

►**Додаток, позначений у системі як необов'язковий, може бути обов'язковим для певних типів організацій, проєктів, завдань, розрахунків за проєктом тощо. Таким чином, він може не стосуватися всіх заявників або проєктів, але він може стосуватися вашого проєкту. Тому вам слід уважно проаналізувати список додатків до форми заявки, опублікований разом із повідомленням про конкурс.**

►**Максимальний розмір додатку - 25 Мб**

Щоб додати додаток, натисніть **«Додати вкладення/Add an attachmennt»** під назвою відповідного додатка. Відобразиться стандартне вікно File explorer, у якому ви зможете вибрати відповідний документ.

Вибраний додаток відображається в полі під назвою додатка у вигляді назви файлу.

Якщо ви хочете змінити вкладений додаток, натисніть **«Додати вкладення/Add an attachmennt»** ще раз і виберіть новий файл. Вибраний файл замінить попередній.

Кожна Форма заявки (надсилається разом з наступними супровідними документами (детальний опис необхідних документів ви можете знайти в п. 6.4. Програмного посібника– регулярні проєкти. Частина 1 – Заявка):

1)**Додаток A1.** План комунікації проєкту - **обов'язково** 

2)**Додаток A2.** Декларація Головного партнера - **обов'язково**

3)**Додаток A3**. Декларація про партнерство Партнерів проєкту - **обов'язково**

4)**Додаток A4.** Статути та інші відповідні документи - **лише для недержавних установ**

5)**Додаток A5.** Копія звітів про фінансові результати та балансових звітів - **лише для недержавних установ**

6)**Додаток A6**. Доручення від Головного партнера на право підписання декларацій, що додаються до форми заявки - **якщо стосується**

7)**Додаток A7**. Декларація Головного партнера про наявність коштів, необхідних для реалізації проєкту - **обов'язково**

8)**Додаток A8**. Реєстраційний документ для Головного партнера/Партнерів проєкту **- обов'язково**

9)**Додаток A9**.Повне техніко-економічне обґрунтування - **для проєктів, які містять інфраструктурний компонент щонайменше 1 млн. євро**

10)**Додаток A10**. Власна декларація про дозвіл на будівництво - **для інфраструктурних проєктів**

11)**Додаток A11.** Декларація Головного партнера/Партнера проєкту на право розпорядження землею/нерухомістю для цілей будівництва/поставок - **для всіх інвестиційних та інфраструктурних проєктів**

12)**Додаток A12.** Decyzja o środowiskowych uwarunkowaniach (для польських Головних партнерів/партнерів) або Оцінка впливу на навколишнє середовище (для українських партнерів) - **для інфраструктурних проєктів**

13)**Додаток A13**. Декларація Головного партнера/Партнерів проєкту щодо збереження результатів та цілей проєкту протягом щонайменше п'яти років після завершення проєкту - **для всіх інвестиційних та інфраструктурних проєктів**

14)**Додаток A14.** Оцінка очікуваних наслідків зміни клімату - **для проєктів, які містять інфраструктурний компонент щонайменше 1 млн. євро**

15)**Додаток A15.** Декларація про відповідність Хартії основних прав – **обов'язково**

16)**Додаток A16.** Форма державної допомоги – **якщо стосується**

17)**Додаток A17**. Форма допомоги de minimis – **якщо стосується**

18)**Додаток А18.** Інші необхідні документи – **якщо стосується**

#### **1.2.12.Розділ XII** *Дані про Форму заявки*

Якщо ви виберете для редагування Розділ XII, відобразиться такий екран:

WORK PACKAGES PROJECT BUDGET BUDGET SUMMARY CO-FINANCING SOURCES RISK ANALYSIS ADDITIONAL INFORMATION **APPLICATION FORM DATA**  $\epsilon$ Application form data **Priority axis** Programme name Interreg South Baltic Programme 2021-2027 Innovative South Baltic - enhancing the level of innovation and internationalization of local actors **Measure Call for proposals** Digitilising the region STHB.01.01-IZ.00-003/22 **Application form number Application form status None** In preparation Application form submission date Version submission date None **None Checksum** None

У цьому розділі відображається лише інформація, яка становить короткий підсумок вашої заявки.

Цей розділ не підлягає редагуванню.

Опис полів у розділі XII Форми заявки

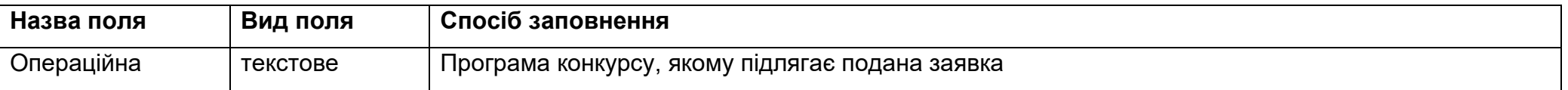

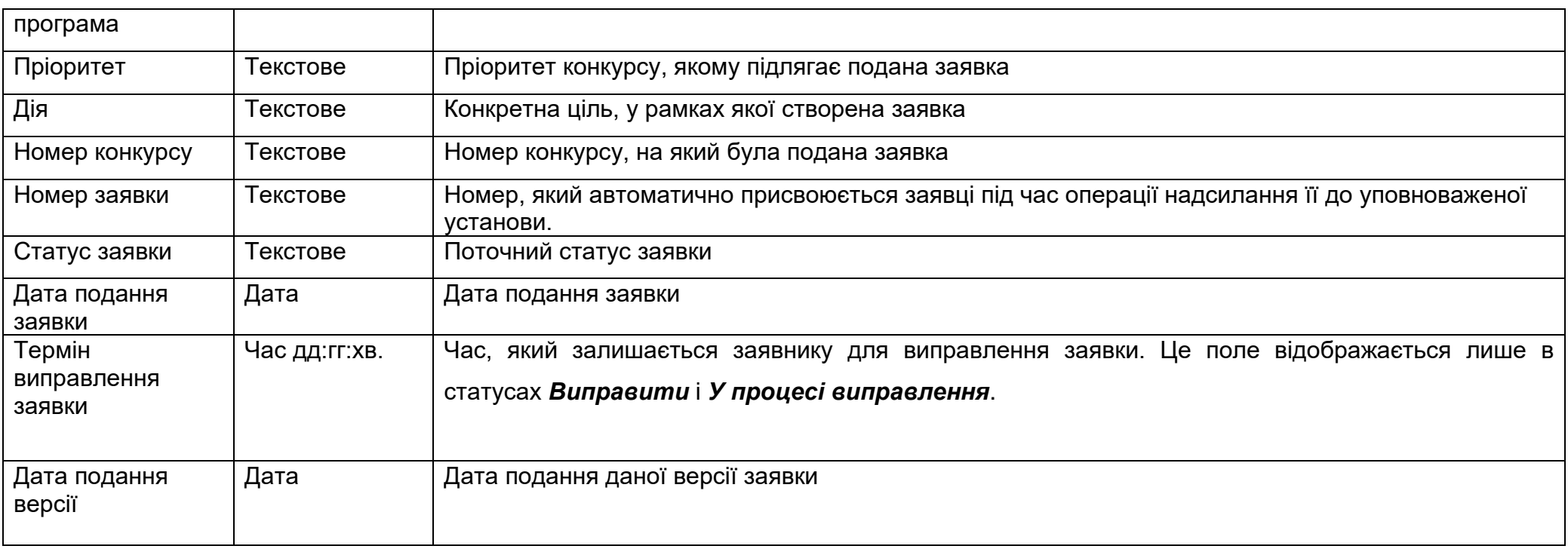

### **1.3. Видалення заявки**

Якщо ви відмовилися від подання заявки до того, як відправили її до відповідної установи, ви можете видалити її із застосунку. Для цього перейдіть до списку заявок і виберіть опцію *Видалити/Delete* в меню відповідної заявки:

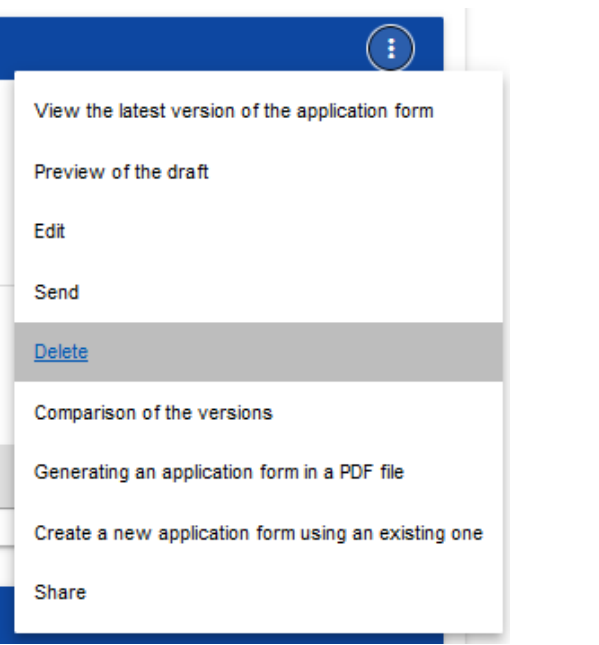

Після цього виводиться повідомлення з проханням підтвердити операцію видалення заявки:

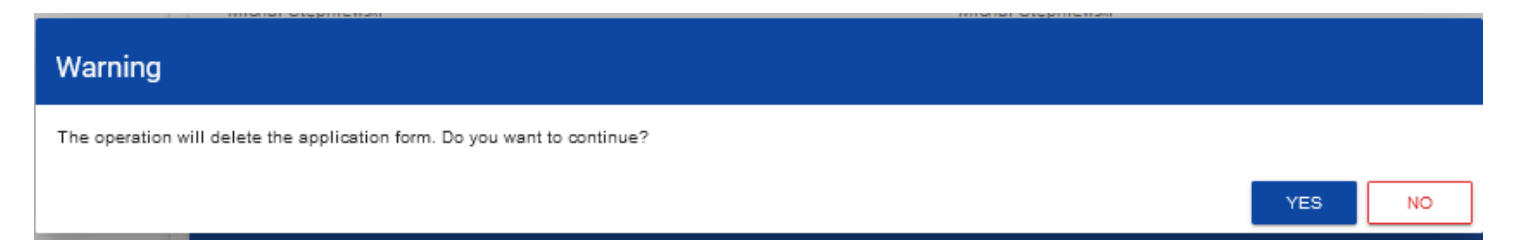

Після підтвердження обрана заявка перестає відображатися на екрані перегляду заявок

#### **1.4. Надсилання заявки для оцінки**

Надсилання заявки для оцінки можливе лише за умови позитивної верифікації заявки щодо правильності (Інструкція WOD2021, загальна частина, розділ VI.6.2.). Потім авторизований користувач повинен увійти в список заявок і вибрати опцію *Надіслати*/*Send* в меню відповідної заявки:

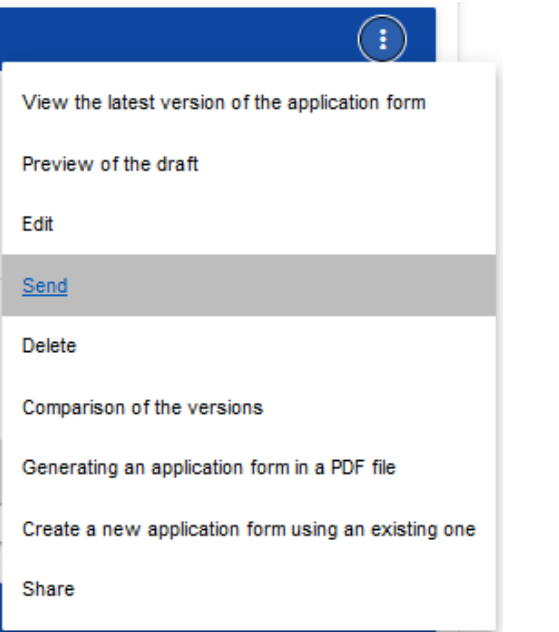

Після цього відображається повідомлення з проханням підтвердити рішення щодо надсилання заявки:

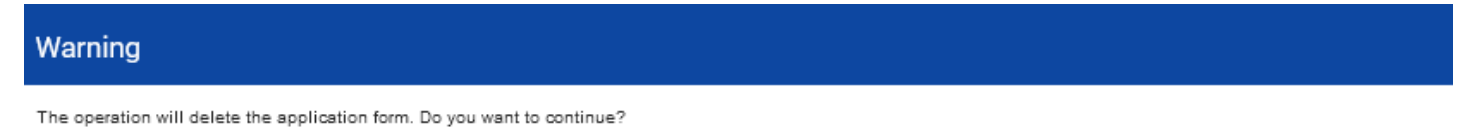

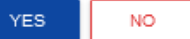

Після підтвердження заявка на Співфінансування змінює свій статус на *Надіслана/Sent*. До розділу XII також вноситься інформація про номер заявки, який присвоюється автоматично під час надсилання заявки, а також дата подання заявки. Також створюється нова офіційна версія заявки.

#### **Увага!**

►**Системна перевірка правильності форми заявки (перевірка) стосується лише того, чи були заповнені всі обов'язкові поля та чи відповідали критеріям перевірки фінансові дані, введені в систему (наприклад, чи сума прийнятних витрат не є вищою від суми загальних витрат, або сума власного внеску та співфінансування дає суму прийнятних витрат тощо). Перевірка системи не стосується, напр. правильності вибору вами фіксованих або одиничних витрат, розрахунки їх рівнів для кожного партнера, чи встановлення факту, що інформація, надана в певному полі, є тематично повною, чи всі додатки, необхідні для конкретного партнера та проекту, додано тощо. Тому перед відправкою форми заявки, вам потрібно уважно прочитати її та перевірити, чи надані дані та інформація та додатки відповідають документації конкурсу та чи відповідає бюджет правилам прийнятності, застосовним до Програми.**

#### **1.5. Виправлення заявки**

Заявник може виправити заявку в ситуації, коли Спільний секретаріат повернув її йому для виправлення. Інформація про обсяг виправлення надається в повідомленні, надісланому Спільним секретаріатом (див. Розділ 2.4).

Заявка, яку подано на виправлення, може мати такі статуси:

- *Виправити/To be clarified*, у ситуації, коли заявку відправлено на виправлення, але ще не оновлено.

- *У процесі виправлення/Under clarification*, в ситуації, коли ви вже почали виправляти заявку, але ще не надіслали її назад до установи.

Якщо ви хочете виправити заявку, перейдіть до списку заявок і знайдіть заявку з одним із цих двох статусів. У меню цієї заявки виберіть опцію *Виправити/Clarify*:

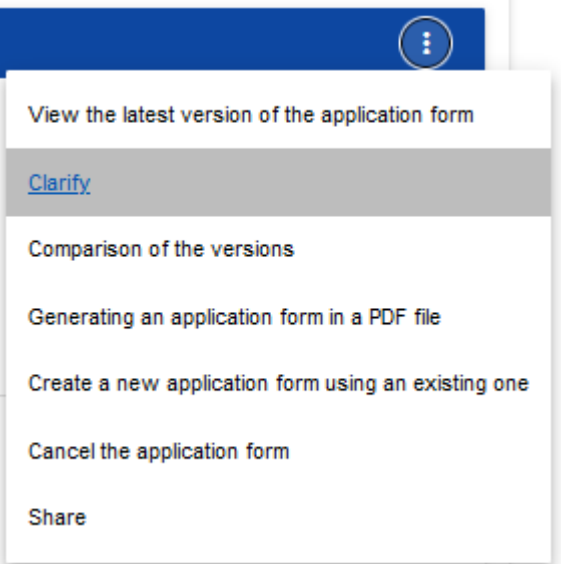

Після цього відображається екран заявки, так само, як і у випадку редагування заявки.

#### Увага!

*► Якщо ви почнете редагувати форму заявки, коли шаблон форми заявки змінився, з'явиться попередження про те, що форма заявки, яку ви використовуєте, не є актуальною, і буде створено нову версію форми заявки в новому шаблоні.*

Виправлення з вашої точки зору – це повторне редагування заявки. Проте внесені виправлення мають відповідати рекомендаціям, які ви отримали від Спільного секретаріату.

Після запуску першого редагування будь-якого розділу виправлена заявка змінює свій статус з *Потрібно виправити* на *У процесі виправлення*. Також створюється нова поточна версія заявки, у якій будуть зберігатися дані аудиту. Виправлену заявку необхідно надіслати назад до установи (відповідно до пункту 1.4.).

#### **1.6. Скасування форми заявки**

Якщо ви відмовилися від подання заявки вже після надсилання її до відповідної установи, ви можете її скасувати. Скасування заявки призводить до того, що Спільний секретаріат більше не розглядатиме цю заявку. Для цього перейдіть до списку заявок і виберіть в меню відповідної заявки опцію *Скасувати заявку/Cancel the application form*:

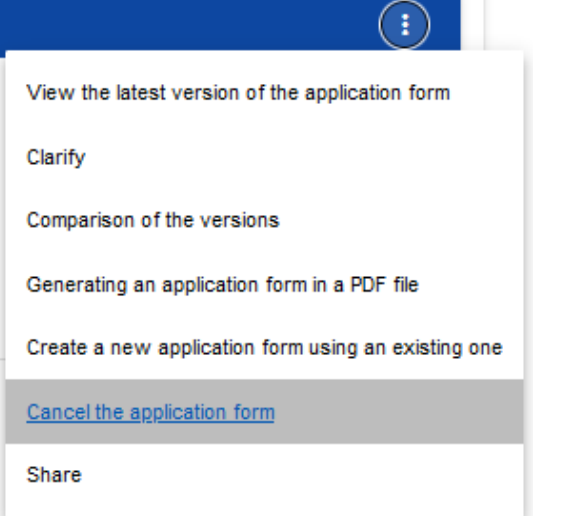

Після цього виводиться повідомлення з проханням підтвердити операцію скасування заявки:

Warning

The operation will cancel the application form. Do you want to continue?

YES. **NO**  Після підтвердження вибрана заявка отримує статус *Скасовано/Cancelled*.

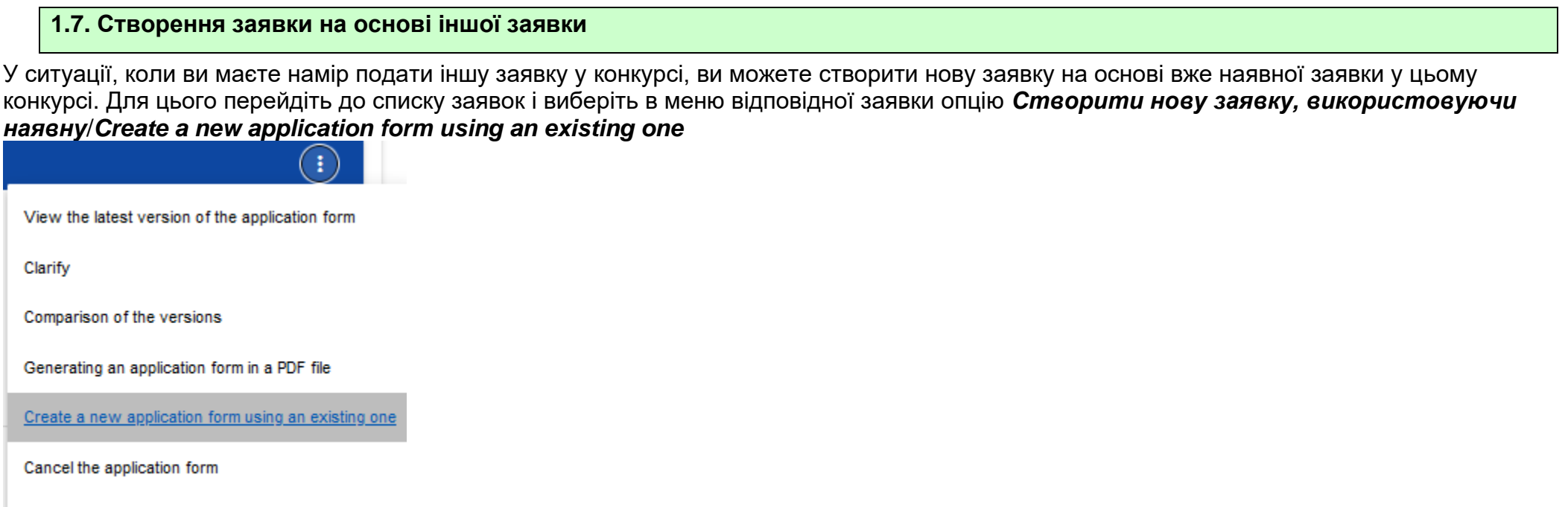

Share

Подальший хід операції відбувається, як у п. *1.1 Створення заявки на Співфінансування*. Єдина відмінність полягає в тому, що поля заявки вже заповнені так само, як і в скопійованій заявці. Якщо відбулися зміни в шаблоні заявки, новостворена заявка вже адаптована до цієї зміни.

# **2. СИСТЕМНІ ПОВІДОМЛЕННЯ**

Під час роботи з застосунком WOD2021 можливі ситуації, коли робота системи переривається. Це може статися у разі порушення правил перевірки полів, порушення бізнес-правил, порушення цілісності даних або у разі технічних помилок (наприклад, пов'язаних із завадами в роботі мережі).

# **2.1. ПЕРЕВІРКА ПОЛІВ**

Якщо під час збереження якого-небудь об'єкта не заповнені обов'язкові поля, застосунок видає повідомлення про помилку, наприклад:

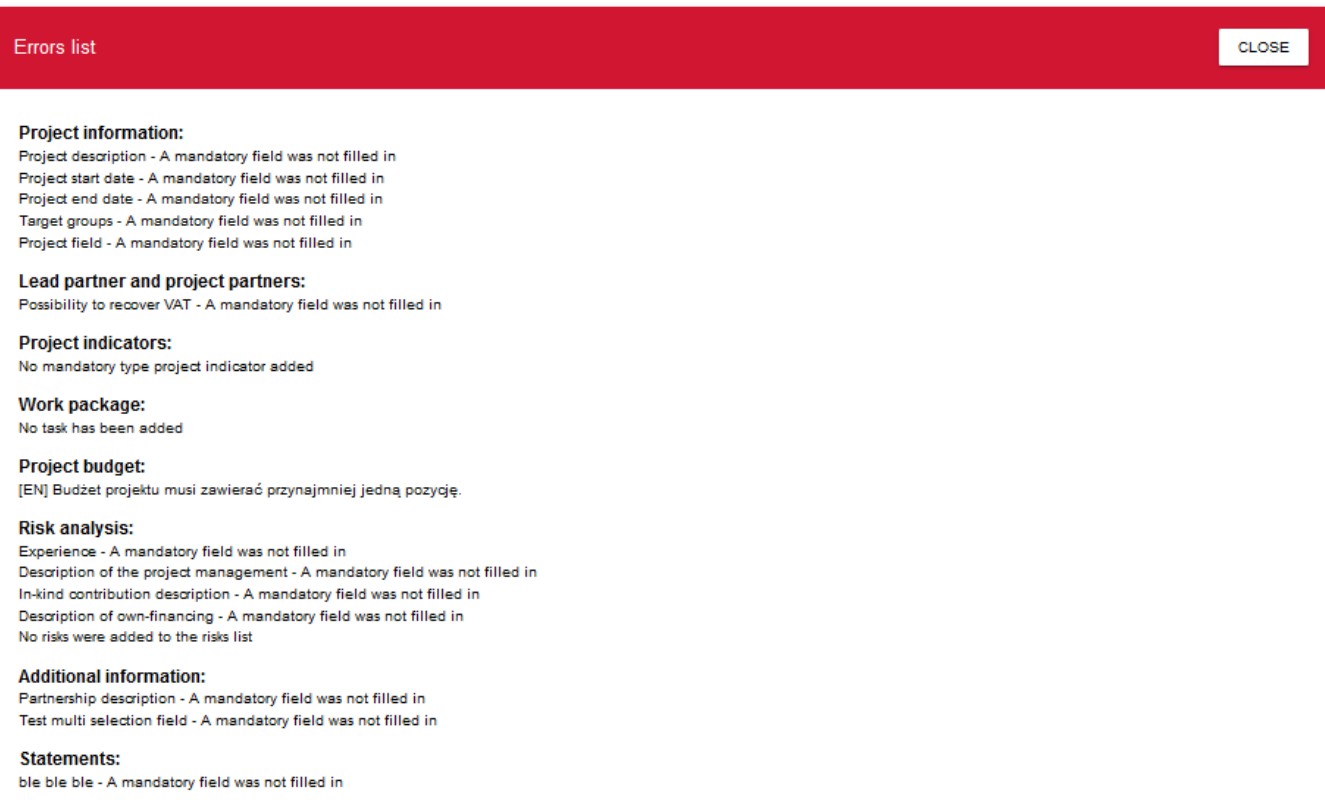

Кожне з перелічених полів позначається червоним кольором, наприклад:

Project title\*

Project title - This field is required

Project description\*

Project description - This field is required

Якщо поле заповнене невідповідно до його формату, Система позначає його червоним кольором і виводить повідомлення про помилку, наприклад:

Project start date\* weqweqe п

Project start date Incorrect date format

# **2.2. БІЗНЕС-ПРАВИЛА**

Якщо під час збереження якого-небудь об'єкта порушується бізнес-правило, застосунок виводить повідомлення про помилку.

Бізнес-правила, реалізовані в застосунку WOD2021, можуть стосуватися або узгодженості даних об'єкта, над яким виконується операція, або умов для виконання самої операції.

# **2.3. ПОПЕРЕДЖЕННЯ**

Якщо користувач запустив певну операцію, яка може призвести до втрати даних або незворотної зміни статусу, застосунок відображає попередження, наприклад:

#### *Приклад: Попередження у випадку завершення редагування даних*

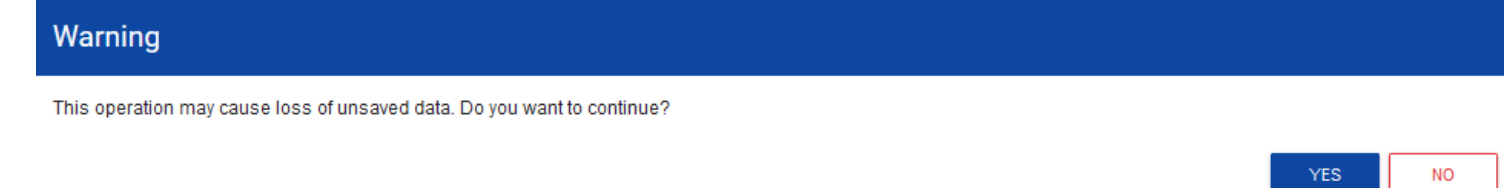

## **2.4. ПОВІДОМЛЕННЯ ДЛЯ ЗАЯВНИКІВ**

У ситуації, коли інституційна діяльність змінює обставини заповнення заявок на Співфінансування, заявники, яких ці зміни стосуються,

отримують спеціальні повідомлення. Вони доступні після натискання на іконку у А верхньому правому куті екрана:

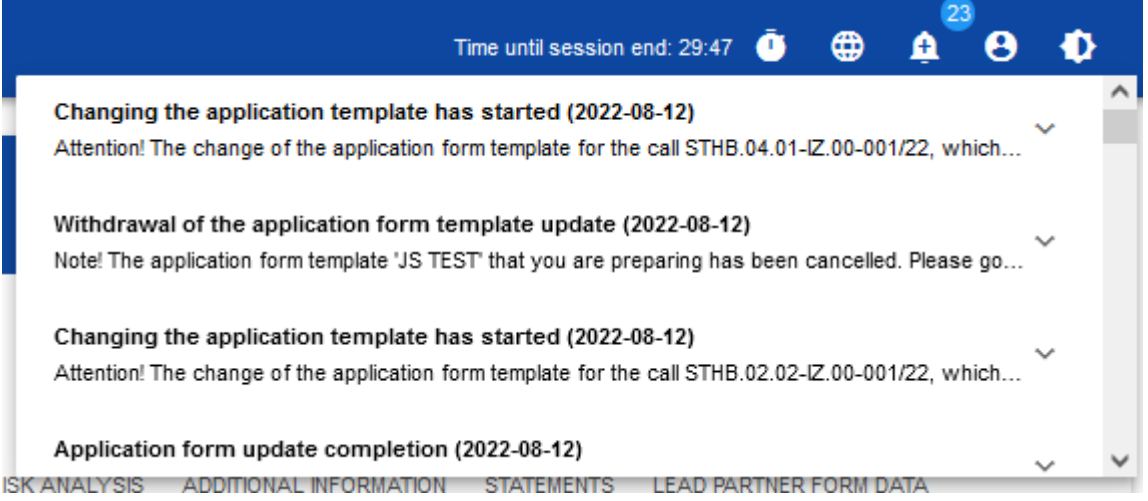

Зокрема, вони надсилаються, коли:

- o Адміністратор почав змінювати шаблон заявки в конкурсі, для якого створено заявку
- o Адміністратор завершив зміну шаблону заявки в конкурсі або відмовився від змін
- o Координатор конкурсу встановив заявнику термін для виправлення заявки або змінив її

Кожне з цих повідомлень стосується конкретної заявки. При натисканні на вибраний елемент повідомлення відобразиться його повний вміст і з'явиться можливість переходу на сторінку цієї заявки:

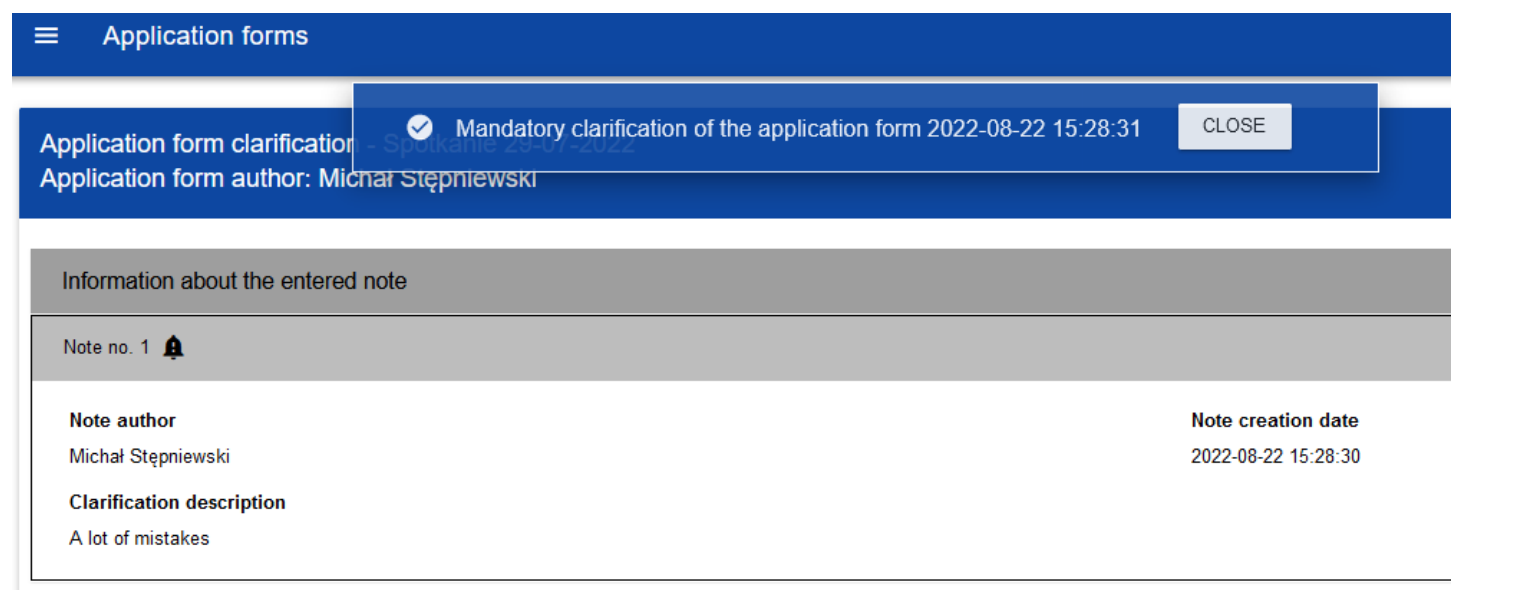

Якщо закрити вміст повідомлення, зменшується лічильник непрочитаних повідомлень над піктограмою дзвоника

ء″

Дане повідомлення також можна позначити як прочитане, натиснувши функцію OK після розгортання повідомлення в списку повідомлень.